# Focusrite® Guía del usuario de Scarlett 4i4 de 4.ª generación

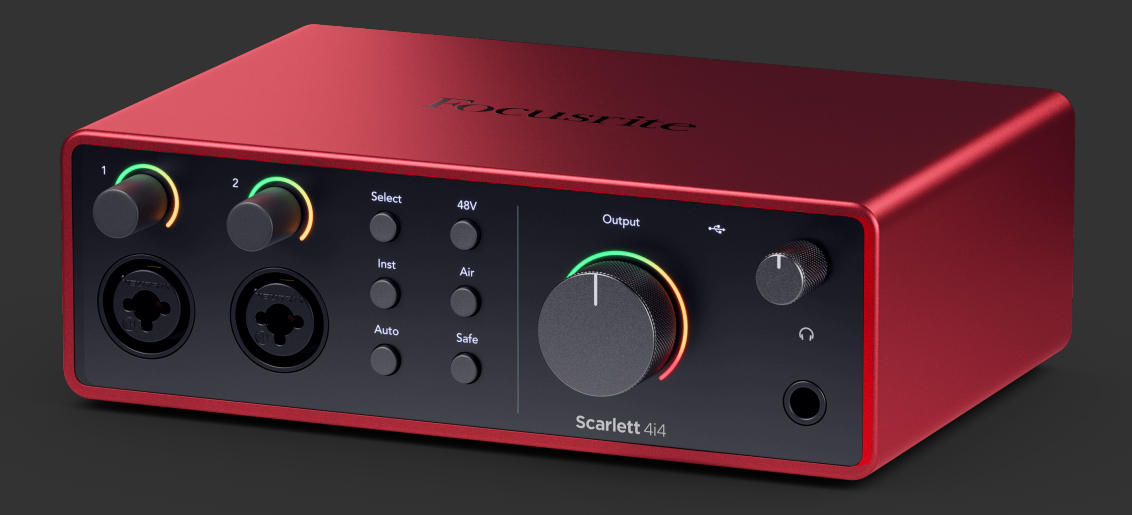

# Tabla de contenidos

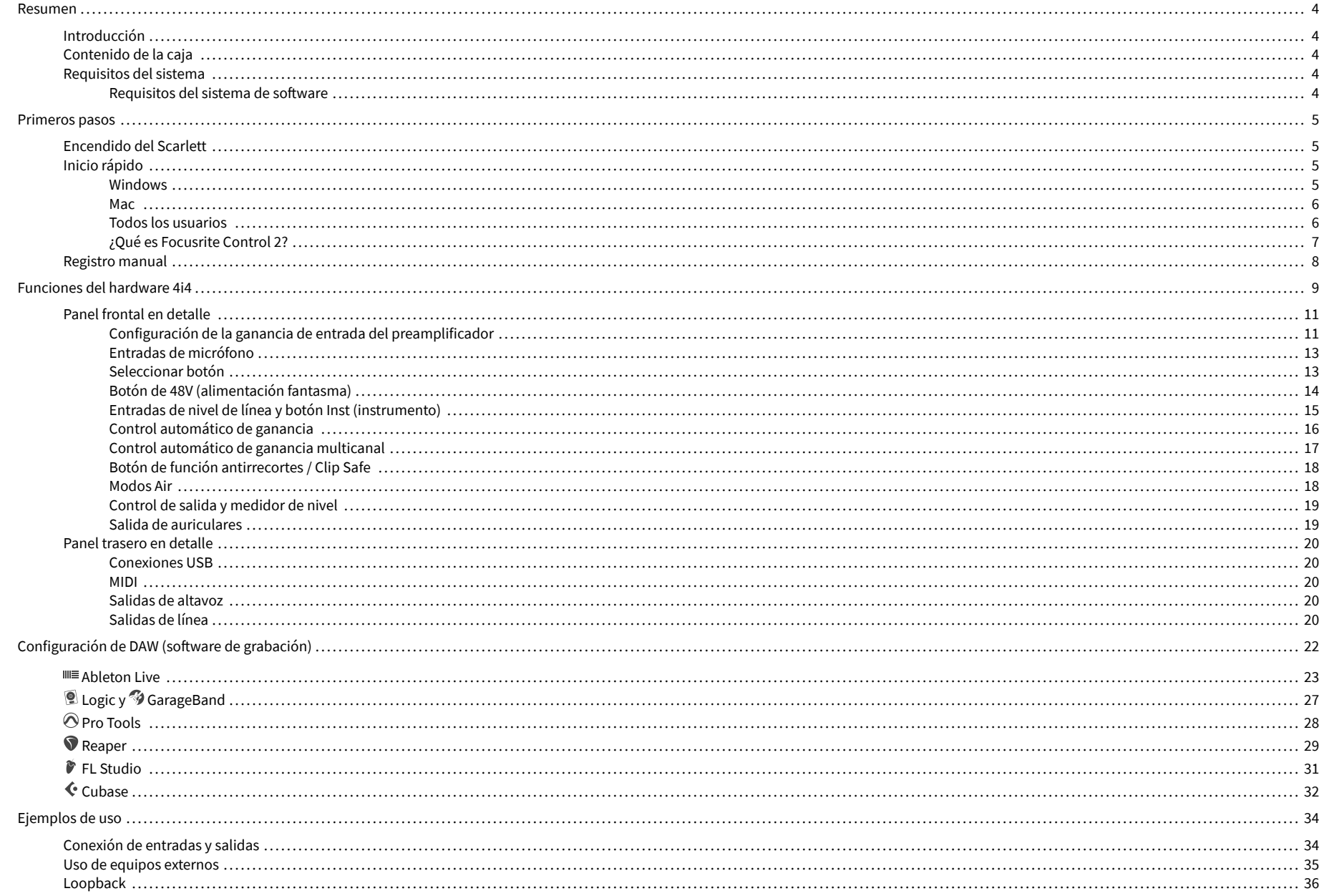

## Guía del usuario de Scarlett 4i4 de 4.ª generación

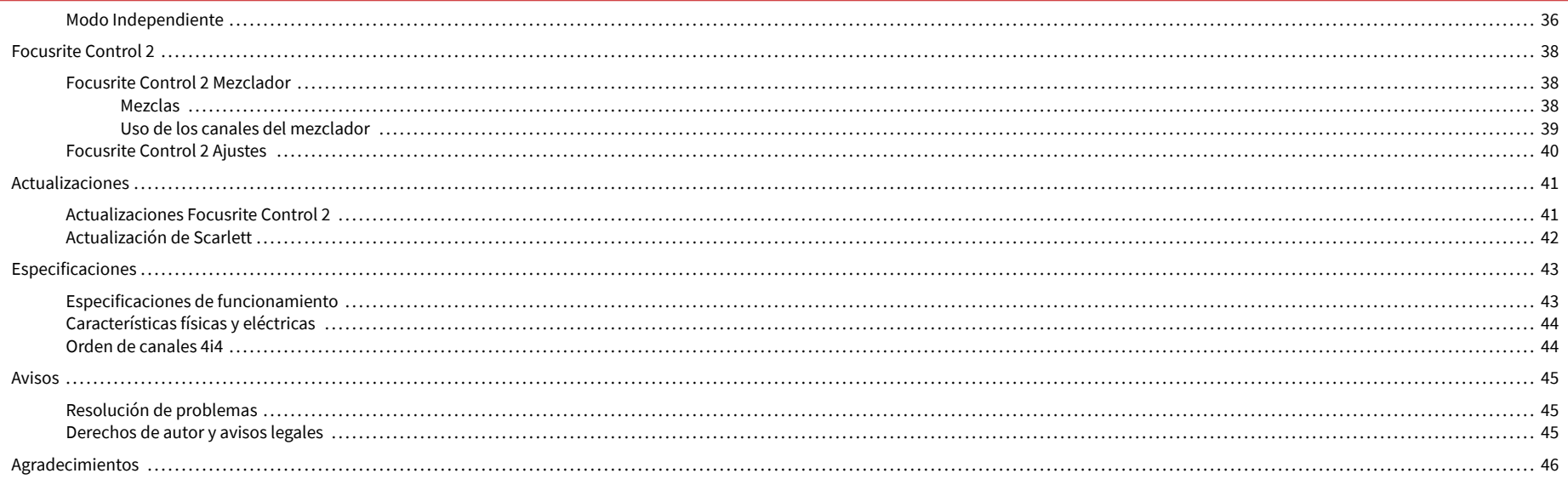

# <span id="page-3-0"></span>**Resumen**

# **Introducción**

Bienvenido a la Scarlett 4i4 4ª generación.

Hemos diseñado el Scarlett 4i4 para el artista que nunca deja de crear. Obtenga un sonido con calidad de estudio esté donde esté con la última generación de Scarlett:

- Aproveche al máximo cualquier micrófono o guitarra con **+**69dB **de ganancia** en cada entrada.
- Establezca sus niveles en segundos y nunca más pierdas una gran toma con **Control automático de ganancia** y **Función antirrecortes / Clip Safe**.
- Modo Air rediseñado con Presence y Harmonic Drive.
- Controle a distancia sus preamplificadores usando este Focusrite Control 2 software.
- Grabe nada más sacarlo de la caja con Easy Start y un paquete completo de software de estudio incluido.
- Trabaje a la perfección con sus controladores y sintetizadores utilizando E/S DIN de 5 pines **MIDI**.

# **Contenido de la caja**

La caja Scarlett 4i4 incluye:

- Scarlett 4i4
- USB-C to C cable
- Adaptador USB-A (macho) a C (hembra)
- Primeros pasos (en versión impresa en el interior de la tapa de la caja)
- Hoja informativa importante sobre seguridad
- Power adapter (USB-C, 5V, 3A, 15W)

# **Requisitos del sistema**

La forma más fácil de verificar que el sistema operativo (SO) de su ordenador sea compatible con su Scarlett 4i4 es usar los artículos de compatibilidad del centro de ayuda:

#### [Centro de ayuda de Focusrite: compatibilidad](https://support.focusrite.com/hc/en-gb/categories/200693655)

A medida que se lancen nuevas versiones de los sistemas, podrá seguir consultando la información sobre compatibilidad en el centro de ayuda en:

#### [support.focusrite.com](http://support.focusrite.com)

#### **Requisitos del sistema de software**

Para verificar que Focusrite Control 2 es compatible con su sistema operativo (SO), utilice los artículos de compatibilidad del centro de ayuda:

#### [Centro de ayuda de Focusrite: compatibilidad](https://support.focusrite.com/hc/en-gb/categories/200693655)

Como nuevo Focusrite Control 2 o a medida que las versiones del sistema operativo están disponibles, puede verificar la información de compatibilidad buscando en el centro de ayuda en:

[support.focusrite.com](http://support.focusrite.com)

# <span id="page-4-0"></span>**Primeros pasos**

# **Encendido del Scarlett**

#### **Para encender Scarlett 4i4 con alimentación por bus:**

• Conecte el cable USB de su ordenador a Scarlett 4i4

#### **Para encender Scarlett 4i4 con la red eléctrica:**

- 1. Conecte la toma de corriente a la fuente de alimentación de Scarlett 4i4.
- 2. Conecte el cable USB de Scarlett 4i4 a su ordenador.

Scarlett ahora está encendido y listo para usar.

# **Inicio rápido**

Easy Start cuenta con una guía paso a paso para configurar Scarlett y crea tutoriales personalizados basados en cómo planeas usar tu Scarlett. Esta herramienta en línea también lo guía a través del proceso de registro y acceso al paquete de software de Scarlett.

Tanto en Windows como en Mac, cuando conectas el Scarlett a un ordenador aparece como un dispositivo de almacenamiento masivo, al igual que una memoria USB.Ábrelo y haz doble clic en "Scarlett: Getting Started.html".Haz clic en Primeros pasos para abrir el Inicio rápido en tu navegador web.

Después de abrir Easy Start, siga la guía paso a paso para instalar y usar Scarlett.

## **Windows**

Después de conectar Scarlett 4i4 al ordenador, aparecerá un dispositivo en el Explorador de archivos llamado Scarlett 4i4 de 4.ª generación que le permitirá acceder a Easy Start.

Para acceder a Easy Start:

- 1. Abra el Explorador de archivos.
- 2. Haga clic en Scarlett 4i4 de 4.ª generación (D:). La letra puede ser diferente.

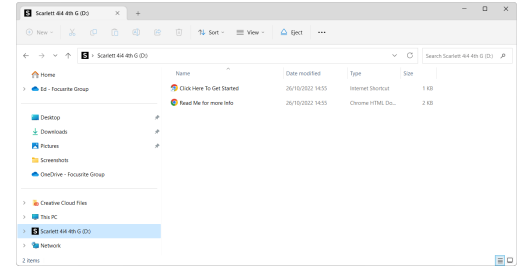

3. Haga doble clic en Haga clic aquí para comenzar. Esto lo redirigirá al sitio web de Focusrite, donde le recomendamos que registre su dispositivo:

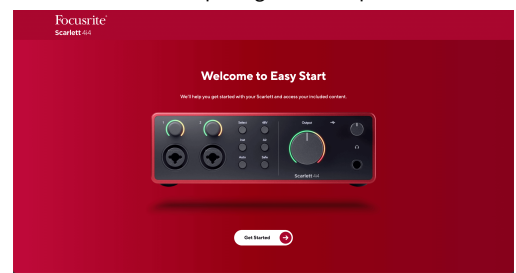

4. Haga clic en Comenzar y lo llevaremos a través de una guía de configuración paso a paso basada en cómo desea usar su Scarlett.

Durante el proceso de Easy Start, instalará Focusrite Control 2 . Después de instalar y abrir Focusrite Control 2, haga clic en &quot: Actualizar Scarlett 4i4 &quot: No desconecte su Scarlett mientras Focusrite Control 2 lo actualiza. Después de la Focusrite Control 2 la actualización está completa, Scarlett ya no aparece como un dispositivo de almacenamiento masivo en su ordenador.

Su sistema operativo debería cambiar las entradas y salidas de audio predeterminadas del ordenador a Scarlett.

Para verificar esto, haga clic con el botón derecho en el icono del altavoz en la barra de tareas de Windows y asegúrese de que Scarlett sea su salida de sonido.

 $\times$ 

Ů

#### <span id="page-5-0"></span>**Mac**

Después de conectar Scarlett 4i4 a su ordenador, aparecerá un icono de Scarlett en el escritorio o, si usa Chrome, verá una ventana emergente:

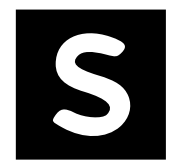

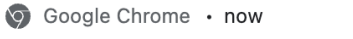

Scarlett 4i4 4th Gen detected Go to api.focusrite-novation.com to connect.

Icono Easy Start de Scarlett: haga doble clic y comience desde el paso 1 a continuación.

Ventana emergente de Chrome: haga clic y comience desde el paso 2 a continuación.

## **Para acceder a Easy Start:**

1. Haga doble clic en el icono para abrir la ventana del Finder que se muestra a continuación:

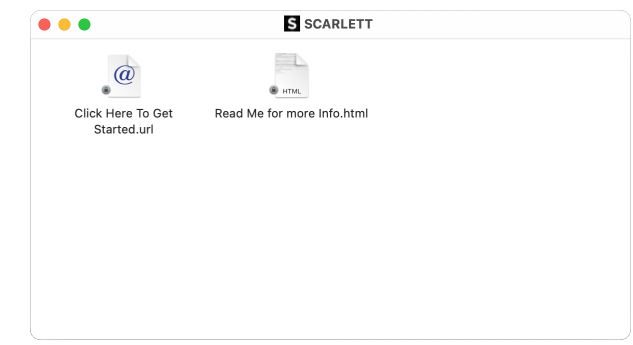

2. Haga doble clic en Haga clic aquí para comenzar. Esto lo redirigirá al sitio web de Focusrite, donde le recomendamos que registre su dispositivo:

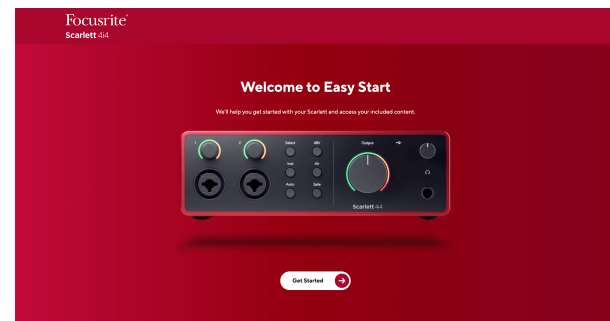

3. Haga clic en Comenzar y lo llevaremos a través de una guía de configuración paso a paso basada en cómo desea usar su Scarlett.

Durante el proceso de Easy Start, instalará Focusrite Control 2 . Después de instalar y abrir Focusrite Control 2, haga clic en "Actualizar Scarlett 4i4". No desconecte su Scarlett mientras Focusrite Control 2 lo actualiza. Después de la Focusrite Control 2 la actualización está completa, Scarlett ya no aparece como un dispositivo de almacenamiento masivo en su ordenador.

Su sistema operativo debería cambiar las entradas y salidas de audio predeterminadas del ordenador a Scarlett.

Para verificar esto, vaya a Configuración del sistema > Sonido y asegúrese de que la entrada y la salida estén configuradas en Scarlett 4i4.

#### **Todos los usuarios**

El segundo archivo, "Más información y preguntas frecuentes", también está disponible durante el proceso de configuración. Este archivo contiene información adicional sobre Easy Start, que puede resultarle útil si tiene algún problema con la configuración.

Una vez registrado, tendrá acceso inmediato a los siguientes recursos:

- Focusrite Control 2 (Versiones para Mac y Windows disponibles): vea la nota a continuación.
- Guías del usuario en varios idiomas: también disponibles en [downloads.focusrite.com](http://downloads.focusrite.com).
- Códigos de licencia y enlaces para el paquete de software opcional en su cuenta de Focusrite. Para saber qué paquete de software se incluye con Scarlett 4i4, visite el sitio web: [focusrite.com/scarlett.](http://focusrite.com/scarlett)

## <span id="page-6-0"></span>**¿Qué es Focusrite Control 2?**

Focusrite Control 2 es la aplicación de software que se utiliza para controlar su interfaz de Scarlett.

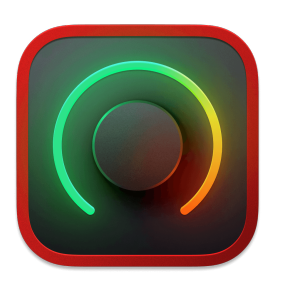

El icono Focusrite Control 2

Ocasionalmente actualizamos el firmware de Scarlett 4i4 con nuevas características y mejoras, para asegurarnos de aprovecha al máximo su Scarlett. Su Scarlett 4i4 se actualiza a través Focusrite Control 2.

Dependiendo de su modelo de Focusrite Control 2 le permite controlar varias características de su Scarlett desde su ordenador.

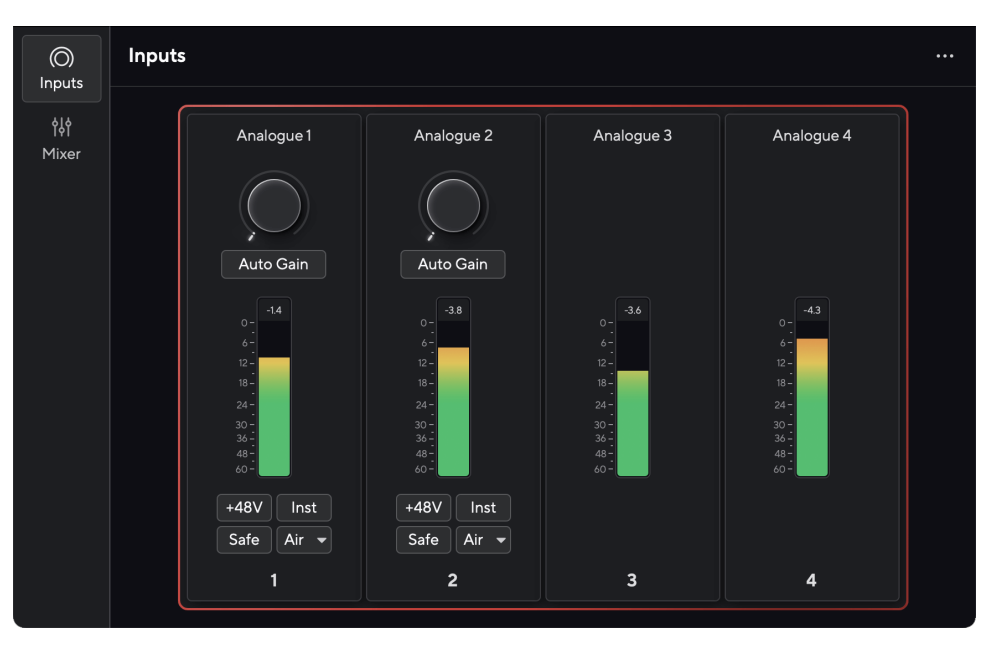

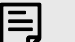

## **Nota**

Focusrite Control 2 es compatible con la mayoría de los principales programas de lectura de pantalla, lo que le permite controlar las funciones de Scarlett.

## **Instalación de Focusrite Control 2**

puedes instalar Focusrite Control 2 en Windows y Mac. Para descargar e instalar Focusrite Control 2:

- 1. Vaya al sitio web de descargas de Focusrite: [focusrite.com/descargas](http://focusrite.com/downloads)
- 2. Encuentra tu Scarlett en el sitio web de Descargas.
- 3. Descargar Focusrite Control 2 para su sistema operativo (Windows o Mac).
- 4. Abra la carpeta Descargas en su computadora y haga doble clic en el Focusrite Control 2 instalador
- 5. Siga las instrucciones en pantalla para instalar Focusrite Control 2. Si instala Focusrite Control 2 para Windows, su computadora se reiniciará.
- 6. Si aún no lo está, conecte su Scarlett interfaz a su computadora con el cable USB.
- 7. Abra Focusrite Control 2 y detectará su Scarlett automáticamente.

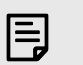

#### **Nota**

En Windows, si se instala Focusrite Control 2 también se instala el driver. Puede descargar Focusrite Control 2 en cualquier momento, incluso sin registrarse desde [downloads.focusrite.com](http://downloads.focusrite.com). En macOS, no necesita un driver, solo necesita instalar Focusrite Control 2.

# <span id="page-7-0"></span>**Registro manual**

Si decide registrar su Scarlett en una fecha posterior, puede hacerlo en: [customer.focusrite.com/](http://customer.focusrite.com/register) [register](http://customer.focusrite.com/register)

Debe introducir el número de serie manualmente: puede encontrar este número en la base de la interfaz (el número blanco que está debajo) o en la etiqueta del código de barras en la caja de regalo.

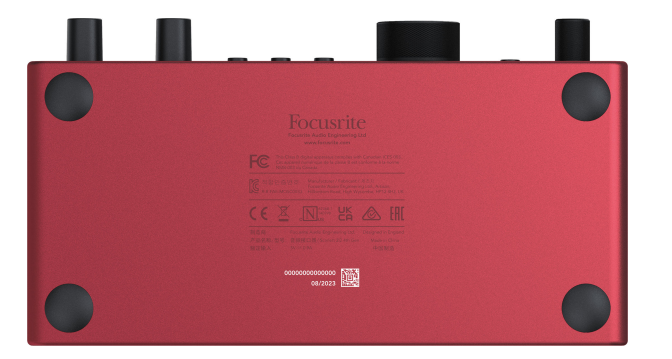

Le recomendamos que descargue e instale Focusrite Control 2. Abra Focusrite Control 2 para desactivar Easy Start y desbloquee el conjunto completo de características de Scarlett 4i4.

En el modo Easy Start, la interfaz funciona a una frecuencia de muestreo de hasta 48 kHz; una vez que instale Focusrite Control 2, podrá trabajar a frecuencias de muestreo de hasta 192 kHz.

La entrada y salida MIDI también están deshabilitadas, mientras que el modo Easy Start está habilitado.

Si no instala Focusrite Control 2 inmediatamente, puede descargarlo en cualquier momento desde: [downloads.focusrite.com](http://downloads.focusrite.com)

#### **Deshabilitar Easy Start**

Después de pasar por Easy Start, haber instalado y abierto Focusrite Control 2, Scarlett ya no está en modo Easy Start.

Si Scarlett 4i4 todavía está en modo Easy Start, o ha elegido no instalar Focusrite Control 2 para deshabilitar el modo Easy Start:

- 1. Apague su Scarlett 4i4
- 2. Mantenga presionado el botón **48V**.
- 3. Con el botón **48V** presionado, encienda su Scarlett 4i4.
- 4. Espere a que se encienda el panel frontal, luego suelte el botón **48V**.
- 5. Reinicie (apague y encienda) su Scarlett 4i4.

Scarlett se enciende con Easy Start deshabilitado.

# <span id="page-8-0"></span>**Funciones del hardware 4i4**

**Panel frontal**

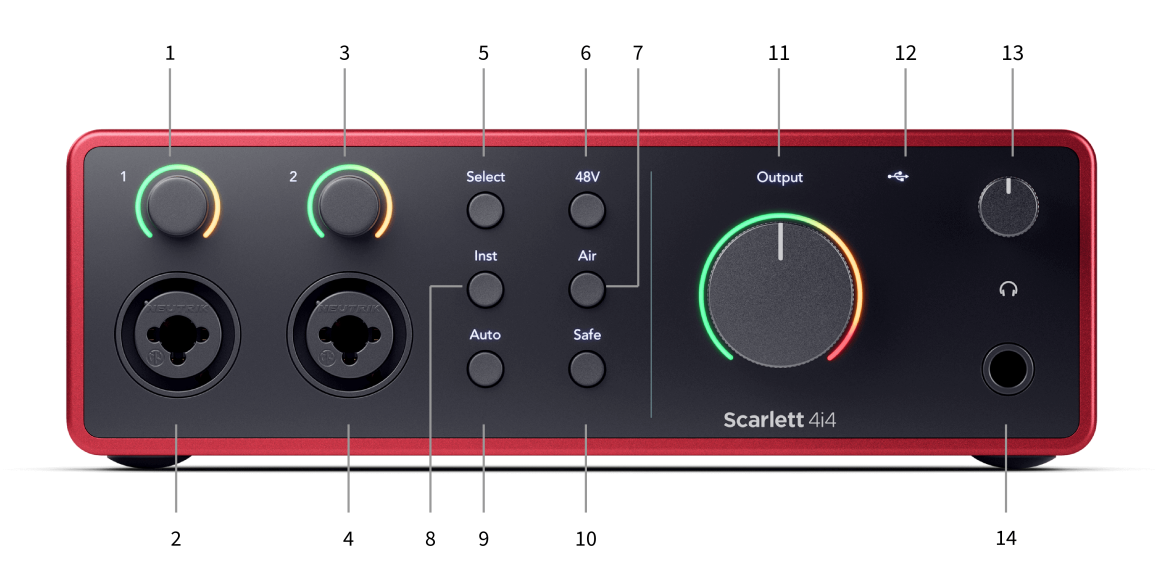

- 1. Control de ganancia de entrada **1** y halo de ganancia: el control de ganancia establece el nivel de entrada y el halo de ganancia le muestra los niveles de ganancia de entrada y preamplificación para la entrada del conector jack o XLR Mic 1.
- 2. Entrada 1 Neutrik® Combo XLR y conector jack de 6,35 mm (1/4"). Acepta entradas de nivel de micrófono XLR o cables de conector jack de 1/4" mono no balanceado (TS) y mono balanceado (TRS) a nivel de línea o de instrumento.
- 3. Control de ganancia de entrada **2** y halo de ganancia: el control de ganancia establece el nivel de entrada y el halo de ganancia le muestra los niveles de ganancia de entrada y preamplificación para la entrada del conector jack o XLR Mic 2.
- 4. Entrada 2 Neutrik<sup>®</sup> Combo XLR y conector jack de 6,35 mm (1/4&quot;). Acepta entradas de nivel de micrófono XLR o cables de conector jack de 1/4" mono no balanceado (TS) y mono balanceado (TRS) a nivel de línea o de instrumento.
- 5. Botón **Seleccionar**: pulse para mover la selección al siguiente preamplificador. Los otros botones cambian para controlar la entrada que seleccione. El número del canal actualmente seleccionado se ilumina en verde.
- 6. Botón **48V**: pulse para activar la alimentación fantasma de 48 V en la entrada de micrófono XLR para alimentar los micrófonos de condensador. Puede configurar **48V** de forma independiente por canal de preamplificador.
- 7. Botón **Air**: pulse para activar el modo AIR (ver AIR).
- 8. Botón **Inst**: pulse para alternar la entrada seleccionada de 6,35 mm (1/4") entre nivel de línea o de instrumento.
- 9. Botón **Auto**: pulse para iniciar la función de control automático de ganancia (consulte Control automático de ganancia).
- 10. Botón **Safe**: pulse para activar la Función antirrecortes / Clip Safe para su entrada (consulte Safe).
- 11. Control de **salida** del altavoz principal y medidor de nivel de salida: de forma predeterminada, controle el nivel que va a las salidas 1 y 2, el medidor le muestra el nivel que se envía. Puede configurar **Salida** para controlar las salidas **1-2**.
- 12.  $\overrightarrow{C}$  LED USB: se ilumina en verde cuando el ordenador reconoce la interfaz, en blanco si está conectada pero no la reconoce y se apaga si no está conectada.
- 13.  $\bigcap$  Control de nivel de auriculares: controle el nivel enviado a sus auriculares.
- 14.  $\bigcap$  Toma de salida de auriculares: conecte aquí sus auriculares mediante un conector jack TRS de  $6,35$  mm ( $1/4$ ").

#### **Panel trasero**

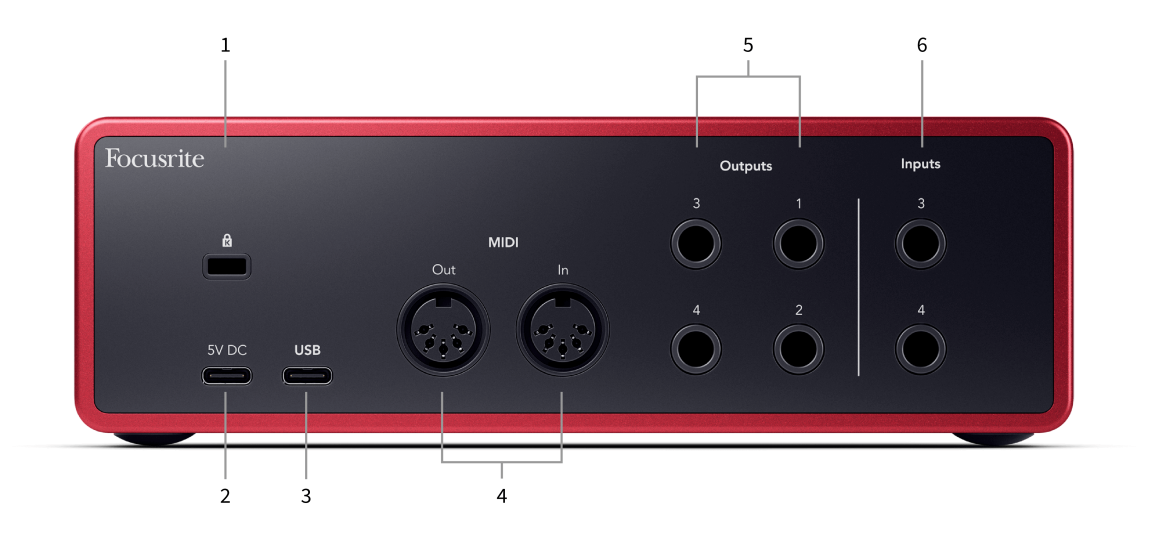

- 1.  $\alpha$  Bloqueo Kensington, use un candado para asegurar su Scarlett y disuadir el robo.
- 2. **5V CC**: un conector USB de Tipo C opcional para suministrar energía a su Scarlett 4i4 si su ordenador no puede suministrar alimentación con un USB de Tipo C de 1,5A a su Scarlett 4i4.
- 3. **USB** Conector USB de Tipo C para conectar Scarlett a su ordenador.
- 4. *[en] MIDI Out and In standard 5-pin DIN sockets for external MIDI equipment. The Scarlett 4i4 acts as a MIDI interface, allowing MIDI data to/from your computer.*
- 5. **Salidas de línea 1, 2, 3 y 4**: conectores jack de 1/4" (TS o TRS) para conectar Scarlett a entradas de nivel de línea en dispositivos como monitores, amplificadores, mezcladores o procesadores externos. Utilice cables de conector jack TRS de 1/4" para conexiones balanceadas siempre que sea posible.
- 6. Entradas **3** y **4**: tomas de conector jack Neutrik® de 6,35 mm (1/4"). Acepta cables de conector jack de 1/4" mono no balanceado (TS) y mono balanceado (TRS) a nivel de línea.

# <span id="page-10-0"></span>**Panel frontal en detalle**

Esta sección cubre todas las características del panel frontal de Scarlett 4i4, qué hacen, cómo puede usarlos y cómo funcionan en Focusrite Control 2.

## **Configuración de la ganancia de entrada del preamplificador**

La ganancia de entrada del preamplificador controla la cantidad de señal que está enviando a su ordenador y al software de grabación.

Es esencial establecer un buen nivel para la ganancia de entrada del preamplificador para obtener la mejor calidad de grabación. Si la ganancia de entrada del preamplificador es demasiado baja, su señal será demasiado baja y cuando intente aumentar su nivel más adelante, es posible que escuche ruido en la grabación; si la ganancia de entrada del preamplificador es demasiado alta, es posible que tenga que "recortar" la entrada y escuche una fuerte distorsión en su grabación.

Para aumentar la ganancia de entrada, mueva el control de ganancia en el sentido de las agujas del reloj. A medida que mueve el control de ganancia, el Halo de ganancia se ilumina gradualmente en el sentido de las agujas del reloj para mostrarle el nivel de ganancia. Este diagrama muestra la ganancia en varios niveles:

- 1. Sin ganancia de entrada
- 2. 25 % de ganancia de entrada
- 3. 50 % de ganancia de entrada
- 4. 75 % de ganancia de entrada
- 5. 100 % de ganancia de entrada

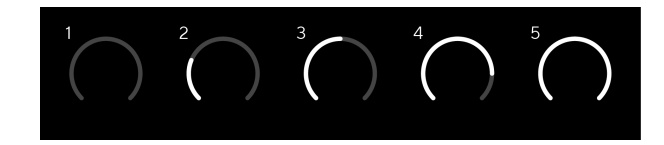

Cuando ajusta su ganancia de entrada mientras envía una señal a su preamplificador, el anillo se ilumina de la misma manera que arriba, pero un color, verde, ámbar o rojo, muestra cuánto nivel está entrando en su ordenador. Poco después de dejar de ajustar la ganancia, los medidores vuelven a los medidores de entrada (consulte Medición de entrada).

- 1. Ganancia al 40 %, buena señal.
- 2. Ganancia al 40 %, señal de preclip.
- 3. Ganancia al 40 %, recorte de señal.

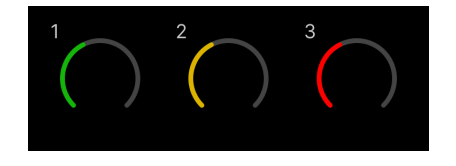

1. El verde muestra que su nivel de señal es bueno.

- 2. Ámbar muestra que su señal es de preclip, más alta y es probable que recorte la entrada
- 3. El rojo muestra que su señal se ha recortado, debe reducir la ganancia.

## **Control de ganancia de software**

También puede controlar la ganancia del preamplificador de forma remota usando Focusrite Control 2.

Para ajustar la ganancia del preamplificador en Focusrite Control 2:

- 1. Haga clic en el dial virtual del canal que desea ajustar o use la tecla de tabulación para seleccionar el control de ganancia del preamplificador.
- 2. Mueva el ratón hacia arriba y hacia abajo o use las teclas de flecha para aumentar o disminuir la ganancia (en incrementos de ±1dB).

Las siguientes imágenes muestran la ganancia del preamplificador en ganancia mínima, media y máxima.

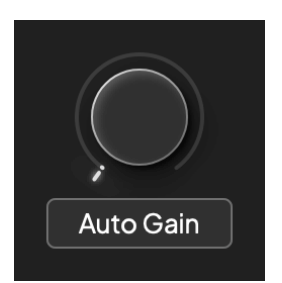

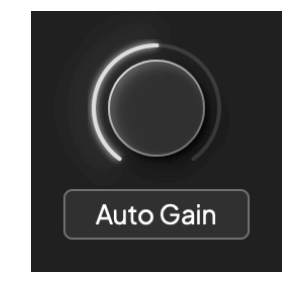

Sin ganancia de entrada 50 % de ganancia

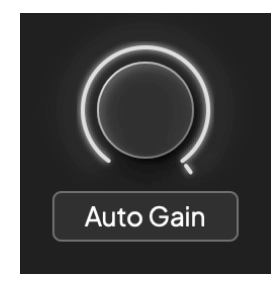

100 % de ganancia

#### **Medición de la entrada**

Cuando no está moviendo el control de ganancia de entrada, la medición de entrada usa todo el Halo de ganancia. A medida que la señal entrante se hace más fuerte (por ejemplo, con una configuración de ganancia de entrada más alta), el Halo de ganancia se ilumina de verde a ámbar antes de que todo el Halo de ganancia parpadee en rojo para mostrarle que la entrada se ha recortado.

Este diagrama muestra los medidores en diferentes niveles para mostrar el nivel de la señal de entrada:

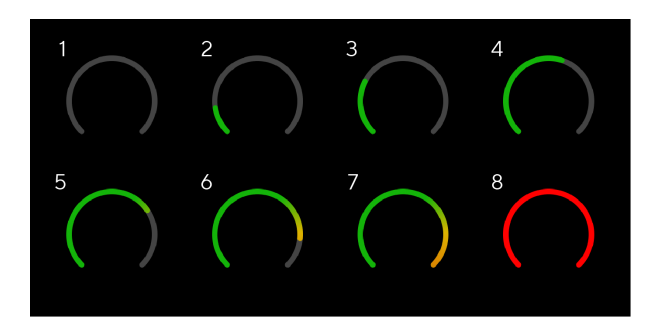

- 1. Sin señal de entrada
- 2. -42 dBFS
- 3. -36 dBFS
- 4. -24 dBFS
- 5. -18 dBFS
- 6. -12 dBFS
- 7. -6 dBFS
- 8. 0 dBFS, recorte: reduzca la ganancia de entrada para evitar la distorsión y el recorte.

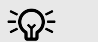

#### **Sugerencia**

Si su señal recorta todo el halo de ganancia se ilumina en rojo, esto garantiza que pueda ver el estado del clip desde cualquier ángulo en el panel frontal.

## **Medición de software**

De la misma manera que los medidores de entrada en el panel frontal de su Scarlett 4i4, puede ver la señal entrante en los medidores en Focusrite Control 2 para establecer la ganancia de preamplificador correcta.

A medida que la señal se hace más fuerte, el medidor de Focusrite Control 2 parpadea de verde a ámbar (preclip).

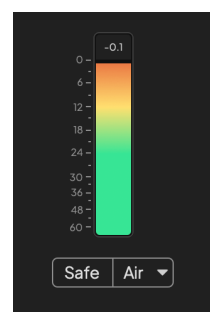

El indicador sobre el medidor le muestra el nivel de Peak (en -dBFS), el nivel más alto en esta pista desde que comenzó a supervisar la entrada. Cuando pasa el cursor sobre el medidor de nivel de Peak, puede hacer clic para restablecer el valor.

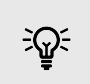

#### **Sugerencia**

Cuando esté grabando, es una buena idea apuntar a un nivel de Peak de -12 dBFS. Esto asegura que tenga suficiente techo dinámico cuando haya grabado todas sus pistas.

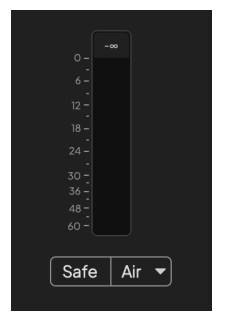

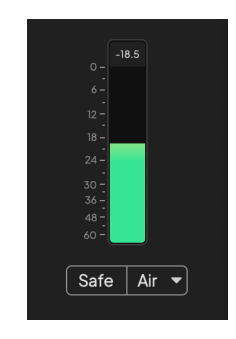

Esperando una señal de entrada. La señal de entrada ha alcanzado -18dB.

#### Guía del usuario de Scarlett 4i4 de 4.ª generación

<span id="page-12-0"></span>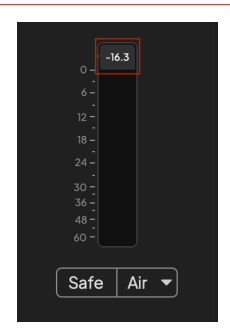

Haga clic para restablecer el medidor de nivel de Peak.

Cuando sobrecarga el preamplificador, con demasiada señal de entrada o agregando demasiada ganancia, el medidor de nivel de Peak se ilumina en rojo. Pase el cursor sobre el medidor de nivel de Peak y haga clic para restablecer el valor.

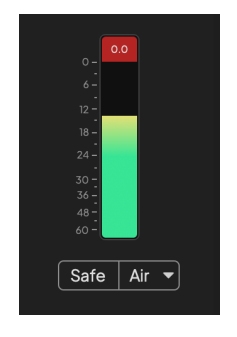

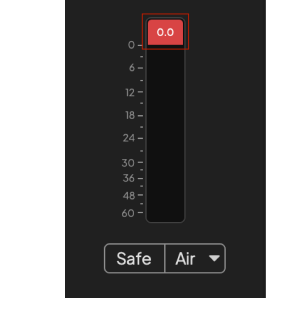

La entrada se ha recortado. Haga clic para restablecer el medidor de nivel de Peak después del recorte.

#### **Entradas de micrófono**

La **entrada** del conector XLR de 3 pines está al nivel del micrófono y está diseñada para que usted pueda conectar sus micrófonos.

Puede controlar el nivel de su micrófono usando el control de ganancia de entrada correspondiente en el panel frontal. La alimentación fantasma de 48V también está disponible si está utilizando un micrófono de condensador, puede habilitar la alimentación fantasma con el botón de 48V del panel frontal.

Puede habilitar la alimentación fantasma de 48V por canal.

#### **Seleccionar botón**

Muchos controles del panel frontal de su Scarlett 4i4 se comparten entre las entradas del preamplificador. El botón **Seleccionar** mueve los controles del preamplificador a diferentes entradas.

Siempre se selecciona al menos un preamplificador, para cambiar a qué preamplificador(es) afectan los controles, pulse el botón **Seleccionar** . Cuando haga esto, el número del preamplificador recién seleccionado se ilumina en verde y las luces de configuración del preamplificador cambian para coincidir con el nuevo preamplificador.

Cuando enciende el Scarlett 4i4 el último preamplificador seleccionado antes de apagarlo seguirá siendo el preamplificador seleccionado.

## <span id="page-13-0"></span>**Vinculación de preamplificadores**

La vinculación de preamplificadores le permite controlar dos preamplificadores simultáneamente usando un conjunto de controles de preamplificador. Puede hacer coincidir los controles de ganancia para dos preamplificadores y habilitar otros controles de preamplificador. Esto es útil para la grabación en estéreo, por ejemplo, un par de micrófonos, un sintetizador estéreo o un teclado.

Para vincular preamplificadores:

• Mantenga presionado el botón **Seleccionar** durante un segundo.

Cuando haya establecido la vinculación de preamplificadores:

• Ambos números de preamplificador se iluminarán en verde y los Halos de ganancia se iluminarán temporalmente a su nivel de preamplificador.

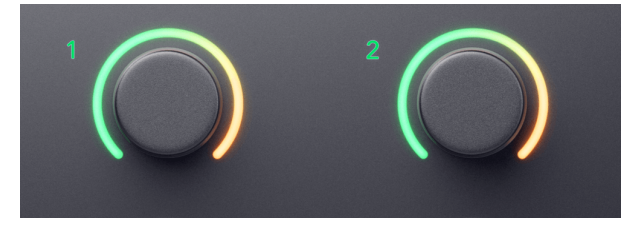

- El nivel de ganancia del preamplificador se establecerá en el valor más bajo del par recién enlazado.
- Los ajustes del preamplificador se heredan del preamplificador actualmente seleccionado, p. ej. se selecciona el preamplificador 1, por lo tanto, el preamplificador 2 hereda los ajustes **Air**, **Safe** e **Inst** del preamplificador 1.
- Cambiar cualquier configuración de preamplificador cambia el estado de ambos preamplificadores.
- Ajustar cualquiera de los controles de ganancia cambia el nivel de ganancia para ambos preamplificadores y se muestra en ambos Halos de ganancia.
- 48V se deshabilita para ambos preamplificadores.

#### **Desvincular preamplificadores**

Para desvincular los preamplificadores, mantenga presionado el botón **Seleccionar** durante un segundo. Cuando se desvincula un par:

- El primer preamplificador del par enlazado anteriormente se selecciona y se ilumina en verde.
- Los niveles de ganancia y la configuración del preamplificador siguen siendo los mismos, pero ahora puede cambiarlos de forma independiente.

#### **Vinculación de preamplificadores en Focusrite Control 2**

#### **Vinculación de preamplificadores**

Para vincular preamplificadores desde Focusrite Control 2:

1. Pase el cursor sobre el preamplificador que desea vincular.

- 2. Haga clic en el icono de puntos suspensivos ...
- 3. Haga clic en Link con Analogue 2 (o similar dependiendo del preamplificador).

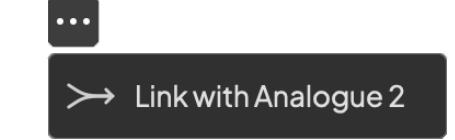

Los preamplificadores vinculados muestran el icono  $\mathcal O$  junto a su nombre.

## **Desvincular preamplificadores**

Para desvincular preamplificadores de Focusrite Control 2:

- 1. Coloque el cursor sobre el preamplificador que desee desvincular.
- 2. Haga clic en el icono de puntos suspensivos  $\blacksquare$ .
- 3. Haga clic en Dividir canales.

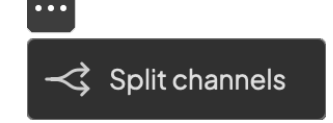

## **Botón de 48V (alimentación fantasma)**

48V, también conocido comúnmente como "alimentación fantasma", envía 48 voltios desde el conector XLR de su interfaz a los dispositivos que necesitan energía para funcionar. El uso más común es enviar energía a micrófonos de condensador, pero también puede necesitar **48V** para preamplificadores de micrófono en línea, micrófonos dinámicos activos y cajas DI activas.

Para encender el botón de 48V:

- 1. Conecte su micrófono u otro dispositivo alimentado a una entrada XLR en su interfaz usando un cable XLR. No se envían **48V** a las entradas del conector jack de 6,35 mm  $(1/4\&$  quot;).
- 2. Use el botón **Seleccionar** para mover los controles a la entrada correcta.
- 3. Baje el control de ganancia de ese preamplificador para evitar chasquidos y clics no deseados.
- 4. Pulse el botón de **48V** (o el botón del software correspondiente)

El icono del botón de **48V** se ilumina en verde para mostrar que está habilitado.

Ahora se enviará una alimentación fantasma de 48V a la entrada XLR seleccionada y a cualquier dispositivo conectado a la entrada XLR.

#### <span id="page-14-0"></span>**Control de software de 48V (alimentación fantasma)**

Para habilitar el botón de 48V (alimentación fantasma) desde Focusrite Control 2 haga clic en el botón +48V . Esto es lo mismo que presionar el botón 48V en el Scarlett 4i4 hardware.

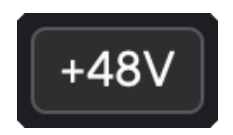

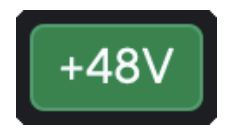

+48V Alimentación fantasma apagada Alimentación fantasmade +48 V activada

#### **Importante**

 $\left( \, \cdot \right)$ 

Si envía accidentalmente alimentación fantasma de **48V** a la entrada incorrecta, la mayoría de los micrófonos modernos de otros tipos, por ejemplo, dinámicos o de cinta, no se dañarán, pero algunos micrófonos más antiguos pueden dañarse. Si no está seguro, consulte la guía del usuario de su micrófono para asegurarse de que sea seguro usarlo con alimentación fantasma de **48V**.

## **Entradas de nivel de línea y botón Inst (instrumento)**

El botón **Inst** (Instrumento) solo afecta a la entrada de línea de 6,35 mm (1/4") del canal seleccionado. Cambia de una entrada adecuada para dispositivos *de nivel de línea* a una entrada más adecuada para dispositivos de nivel de instrumento.

Para habilitar o deshabilitar el modo de instrumento para la entrada del conector jack de 6,35 mm (1/4"), pulse el botón **Inst** una vez. El verde muestra que **Inst** está habilitado y el blanco muestra que **Inst** está deshabilitado. Cuando habilita Inst y conecta un conector jack a Scarlett, la ganancia mínima para la entrada cambia a +7dB.

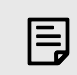

#### **Nota** Cuando la luz de **Inst** es blanca, la entrada del conector jack de 6,35 mm está a nivel de

Cuando **Inst** está habilitado (verde), puede conectar dispositivos de nivel de instrumento a las entradas de 1/4" como, entre otros:

- guitarras eléctricas o electroacústicas directamente ya través de pedales de efectos.
- bajos eléctricos

línea.

• instrumentos acústicos con pastillas como violines, contrabajos, etc.

Cuando **Inst** está deshabilitado (blanco), puede conectar dispositivos de nivel de línea a las entradas de 6,35 mm (1/4") como, entre otros:

- sintetizadores
- teclados
- cajas de ritmos
- preamplificadores de micrófono externos

## **instrumento o controles de software de línea**

Para cambiar entre instrumento y línea desde Focusrite Control 2 haga clic en el icono correspondiente y puede usar el mensaje desplegable para cambiar entre cada configuración.

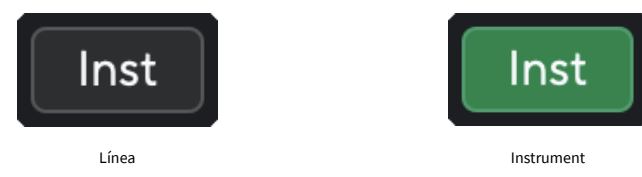

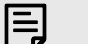

#### **Nota**

Cuando cambia entre **Inst** y Line, la ganancia permanece en el último nivel que configuró.

## <span id="page-15-0"></span>**Control automático de ganancia**

El control automático de ganancia le permite enviar una señal a su Scarlett 4i4 (por ejemplo, cantar o tocar su instrumento) durante 10 segundos y deje que Scarlett establezca un buen nivel para sus preamplificadores. Si encuentra que los niveles no son los correctos, puede ajustar los controles de ganancia manualmente para afinar los niveles antes de grabar.

Para usar el control automático de ganancia:

- 1. Presione el botón **Seleccionar** para mover los controles de su preamplificador al preamplificador correcto.
- 2. Pulse el botón **Auto** blanco en su Scarlett, o el botón de software correspondiente. El icono **Auto** se ilumina en verde durante diez segundos. El Halo de ganancia correspondiente se convierte en un temporizador de cuenta regresiva de diez segundos.

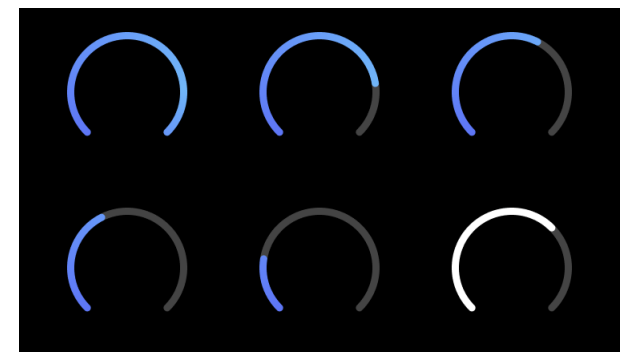

3. Hable o cante frente al micrófono, o toque su instrumento durante la cuenta regresiva del control automático de ganancia. Toque como lo haría mientras está grabando para asegurarse de que el control automático de ganancia establece un buen nivel.

Si el control automático de ganancia fue correcto, el halo de ganancia se iluminará en verde antes de que el valor de ganancia se muestre en el halo de ganancia por un segundo. La ganancia ahora está configurada a un buen nivel para su grabación.

Si el control automático de ganancia, el halo de ganancia se ilumina en rojo. Consulte la sección: El halo de ganancia se volvió rojo para obtener más información.

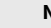

冃

**Nota**

ScarlettEl control automático de ganancia se asegura de que sus niveles estén configurados correctamente no solo usando la señal de entrada sino también teniendo en cuenta:

- El ruido de fondo del preamplificador.
- El silencio digital.
- La diafonía entre canales.
- El Golpes o golpes no deseados en sus micrófonos.

## **El control de software de ganancia automática**

Para utilizar el control automático de ganancia en Focusrite Control 2:

1. Haga clic en el botón del control automático de ganancia en Focusrite Control 2.

# **Auto Gain**

2. Hable o cante frente al micrófono, o toque su instrumento durante la cuenta regresiva del control automático de ganancia. Toque como lo haría mientras está grabando para asegurarse de que el control automático de ganancia establece un buen nivel. Se inicia el proceso del control automático de ganancia y el software de halo de ganancia se convierte en un temporizador de cuenta regresiva.

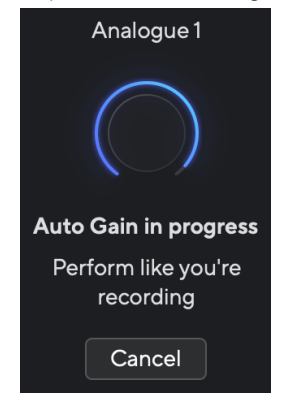

Si el control automático de ganancia fue correcto, el halo de ganancia se iluminará en verde antes de que el valor de ganancia se muestre en el halo de ganancia por un segundo. La ganancia ahora está configurada a un buen nivel para su grabación.

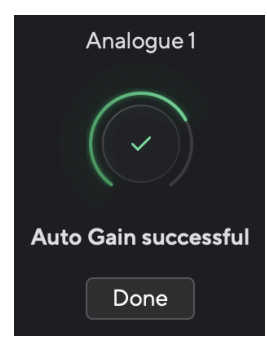

## <span id="page-16-0"></span>**El halo de ganancia se pone en rojo**

Si la señal de entrada no es adecuada para el control automático de ganancia (por ejemplo, no hay señal), después de diez segundos, el control automático de ganancia se detiene y el halo de ganancia se ilumina en rojo durante un segundo. El retorno de ganancia vuelve al valor que estableció antes de iniciar el control automático de ganancia.

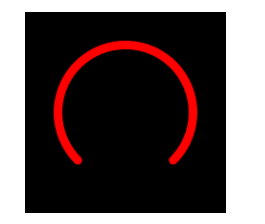

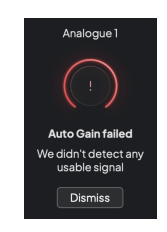

Halo de ganancia de hardware Focusrite Control 2 Control automático de ganancia fallido

Antes de ejecutar el Control automático de ganancia nuevamente, asegúrese de que su entrada tenga algo conectado correctamente, si está usando un micrófono de condensador, el botón de 48V está encendido y está emitiendo sonido mientras se ejecuta el Control automático de ganancia.

# 目

# **Nota**

Para cancelar el control automático de ganancia, vuelva a presionar el botón del control automático de ganancia en cualquier momento durante el proceso. El retorno de ganancia vuelve al valor que estableció antes de iniciar el control automático de ganancia.

## **Control automático de ganancia multicanal**

El control automático de ganancia le permite enviar una señal a su Scarlett 4i4 (por ejemplo, cantar o tocar su instrumento) durante 10 segundos y deje que Scarlett establezca un buen nivel para sus preamplificadores. Si encuentra que los niveles no son los correctos, puede ajustar los controles de ganancia manualmente para afinar los niveles antes de grabar.

El control automático de ganancia multicanal inicia el proceso del control automático de ganancia para todos los canales de preamplificación en su interfaz. Esto es particularmente útil para configurar niveles rápidamente para situaciones en las que está utilizando múltiples canales simultáneamente, por ejemplo:

- Establezca niveles usted mismo si está tocando la guitarra y cantando al mismo tiempo.
- Configuración de niveles para un batería cuando tiene varios micrófonos en el kit de batería.
- Configuración de niveles para una banda grabando "en directo" juntos.

Para iniciar el proceso del control automático de ganancia multicanal:

- 1. Mantenga presionado el botón **Auto** durante dos segundos. El icono **Auto** se funde entre apagado y verde durante diez segundos, y los halos de ganancia para todos los canales se convierten en temporizadores de cuenta regresiva de diez segundos.
- 2. Hable o cante frente al micrófono, o toque su instrumento durante la cuenta regresiva del control automático de ganancia. Toque como lo haría mientras está grabando para asegurarse de que el control automático de ganancia establece un buen nivel.

Si el control automático de ganancia fue correcto, los halos de ganancia se iluminan en verde antes de que el valor de ganancia se muestre en los halos de ganancia durante un segundo. La ganancia ahora está configurada a un buen nivel para su grabación.

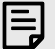

#### **Nota**

Para cancelar el control automático de ganancia, vuelva a presionar el botón del control automático de ganancia en cualquier momento durante el proceso. El retorno de ganancia vuelve al valor que estableció antes de iniciar el control automático de ganancia.

## <span id="page-17-0"></span>**Botón de función antirrecortes / Clip Safe**

El botón **Safe** aplica la función antirrecortes / Clip Safe, que ajusta automáticamente la ganancia de su preamplificador si corre el riesgo de recorte.

El recorte ocurre cuando su ganancia se establece demasiado alta para el sonido que se está grabando y su entrada sobrecarga el preamplificador. Un síntoma de recorte es la distorsión del preamplificador, que a menudo es desagradable y puede arruinar una grabación. Clip Safe lo ayuda a evitar esto, por lo que si su entrada se acerca al recorte, la función antirrecortes / Clip Safe reduce la ganancia del preamplificador, por lo que no tendrá que volver a grabar su toma.

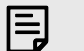

**Nota**

La función antirrecortes / Clip Safe solo está disponible hasta 96 kHz, no puede usarla con frecuencias de muestreo de cuatro bandas (176,4 kHz y 192 kHz). El LED de seguridad se enciende en rojo para mostrar cuando no está disponible.

Para habilitar la función antirrecortes / Clip **Safe**:

- 1. Presione el botón **Seleccionar** para mover los controles de su preamplificador al preamplificador correcto.
- 2. Pulse el botón **Safe** en la interfaz o el botón del software correspondiente.

Cuando se habilita Safe, el icono **Safe** se ilumina en verde. El icono de Safe se ilumina en blanco cuando está deshabilitado y disponible.

Cuando tiene dos entradas seleccionadas usando Vínculo de preamplificación, **Safe** se aplica a ambos preamplificadores.

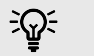

#### **Sugerencia**

Cuando habilita la función antirrecortes / Clip Safe, Scarlett vigila continuamente sus señales de entrada, hasta 96 000 veces por segundo, y mediante una combinación de ajuste de preamplificador analógico y DSP, la función antirrecortes / Clip Safe reduce significativamente el riesgo de recorte.

#### **Función antirrecortes / Clip Safe Focusrite Control 2**

Para habilitar la función antirrecortes / Clip Safe desde Focusrite Control 2, haga clic en el botón Safe:

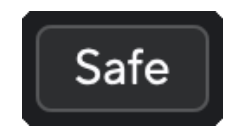

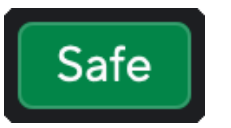

Safe deshabilitado Safe habilitado

#### **Modos Air**

Air permite cambiar el sonido del preamplificador de Scarlett con dos modos diferentes; Air Presence de Air Presence y Harmonic Drive. Air afecta las entradas de micrófono, línea e instrumento.

El aire afecta las entradas de micrófono, línea e instrumento.

Para habilitar Air, seleccione su entrada, pulse el botón Air una vez para Air Presence, nuevamente para Air Presence y Harmonic Drive y nuevamente para apagar. El LED Air cambia de color para mostrar qué modo ha seleccionado:

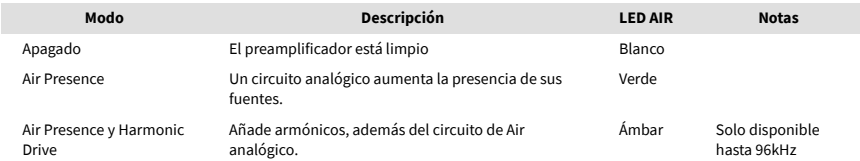

## **Control de software de Air**

Para habilitar AIR desde Focusrite Control 2 haga clic en el botón Air. Esto es lo mismo que pulsar el botón Air en el hardware de Scarlett 4i4.

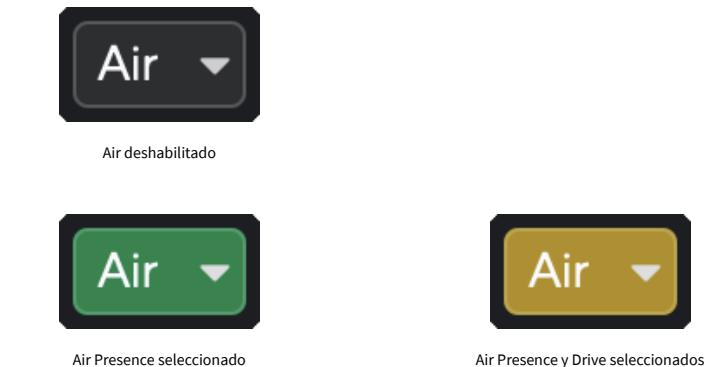

Cuando se hace clic en el botón Air de Focusrite Control 2 se activa el último modo Air seleccionado. Para cambiar el modo Air seleccionado (Presence o Presence y Drive), haga clic en la flecha para mostrar el menú desplegable.

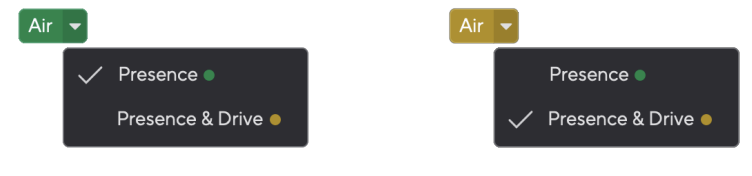

Air Presence seleccionado Air Presence y Drive seleccionados

# <span id="page-18-0"></span>目

**Nota**

Air Presence & Drive solo está disponible hasta 96 kHz, no puede usarlo con frecuencias de muestreo de cuatro bandas (176,4 kHz y 192 kHz).

## **Control de salida y medidor de nivel**

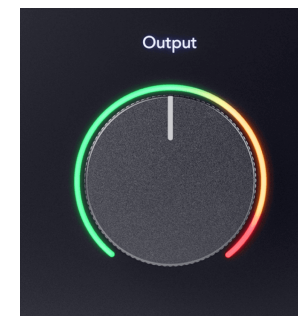

El control de **salida** y el medidor de nivel de salida están relacionados con las señales que van a las salidas 1 y 2 en la parte posterior de su Scarlett 4i4, las salidas que conectaría con mayor frecuencia a los altavoces del monitor.

El control de **salida** establece el nivel en las salidas desde nada (totalmente en el sentido contrario a las agujas del reloj) hasta salida de escala completa (totalmente en el sentido de las agujas del reloj).

El medidor de nivel de salida alrededor del control de nivel de salida es un medidor de fundido previo (no se ve afectado por la posición del control) que le muestra el nivel de la señal que proviene de su ordenador.

## **Salida de auriculares**

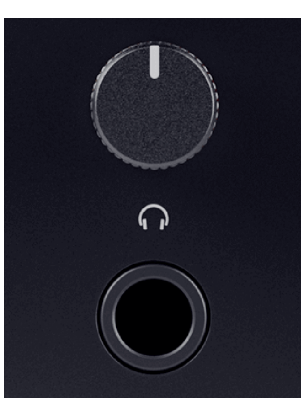

La salida de auriculares es un conector jack TRS de 6,35 mm (¼"). Muchos auriculares tienen un conector jack TRS de 3,5 mm, para conectarlos a su Scarlett 4i4 debe utilizar un adaptador TRS de 6,35 mm a 3,5 mm.

El control sobre la salida de auriculares controla el nivel que va a sus auriculares.

Algunos auriculares de mayor impedancia pueden resultar silenciosos al usarlos con un Scarlett 4i4, recomendamos utilizar auriculares con una impedancia de hasta 300 Ω.

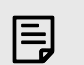

**Nota**

Algunos auriculares y adaptadores con conectores jack pueden tener conectores jack TS o TRRS, por ejemplo, si tienen un micrófono o un control de volumen integrado en el cable. Es poco probable que estos auriculares funcionen correctamente. Si tiene problemas, use auriculares y un adaptador jack con conectores jack TRS.

## **Enrutamiento de salida de altavoz, línea y auriculares**

A la salida de auriculares se le puede asignar una combinación de entradas de hardware (monitoreo directo) y canales de reproducción de software.

Para obtener más información sobre cómo crear una mezcla para su salida de auriculares, consulte [Focusrite Control 2 Mezclador \[38\]](#page-37-0).

La salida de auriculares de Scarlett 4i4 es independiente de las salidas de línea 1/2 y 3/4, lo que le proporciona una mezcla de auriculares completamente independiente.

# <span id="page-19-0"></span>**Panel trasero en detalle**

Esta sección cubre todas las características de su Scarlett 4i4 panel posterior, qué hacen, cómo puede usarlos y cómo funcionan en Focusrite Control 2.

## **Conexiones USB**

#### **Puerto USB**

El puerto USB de Tipo C etiquetado como **USB** es para conectar Scarlett a su ordenador.

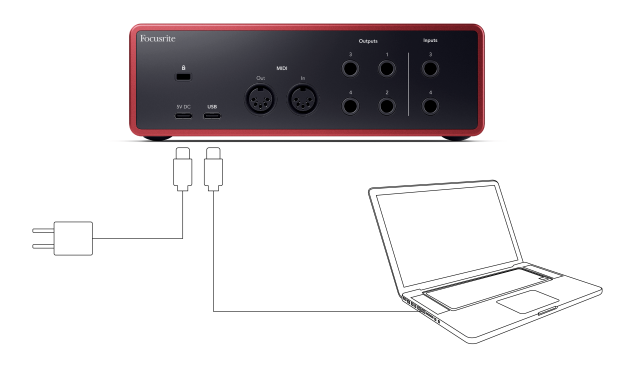

La conexión a su ordenador proporcionará alimentación al USB, comunicación de audio bidireccional y una conexión a Focusrite Control 2.

#### Puerto de **5V CC**

Scarlett 4i4 consume una gran cantidad de energía. En algunas situaciones de alta potencia, como reproducir auriculares a un volumen alto, es posible que los puertos USB de algunos ordenadores no puedan proporcionar suficiente potencia y su Scarlett 4i4 puede desconectarse o el icono USB  $\stackrel{\bullet}{\longrightarrow}$  parpadear en rojo.

Si experimenta este comportamiento, le recomendamos que utilice una fuente de alimentación principal para alimentar su Scarlett a través del puerto de **5V CC**.

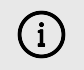

#### **El Icono USB Parpadeará En Rojo**

Si el icono USB parpadea en rojo, significa que su Scarlett 4i4 no está recibiendo suficiente energía.

Para resolver este problema:

- 1. Desconecte ambos cables USB. En este orden: conecte la fuente de alimentación al puerto USB **Power** y luego conecte el cable USB al **puerto USB** de Scarlett.
- 2. Asegúrese de estar utilizando la fuente de alimentación USB original.
- 3. Pruebe un puerto USB diferente de su ordenador, asegúrese de conectarse directamente a él y no a través de un concentrador USB.

#### **MIDI**

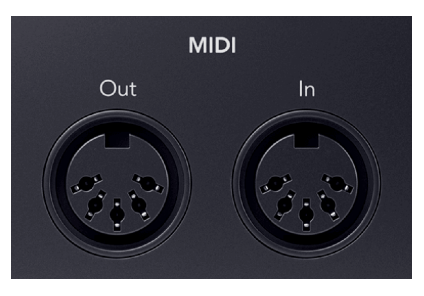

Los puertos de entrada y salida MIDI de Scarlett 4i4 le permiten usar Scarlett como una interfaz USB MIDI. MIDI IN recibe señales MIDI de teclados o controladores; MIDI OUT envía información MIDI a sintetizadores, cajas de ritmos o equipos controlados por MIDI.

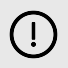

#### **Importante**

Cuando reciba su Scarlett 4i4 por primera vez, MIDI está deshabilitado porque está en modo Easy Start. Para habilitar MIDI, instale y abra Focusrite Control 2.

El MIDI IO no requiere ninguna configuración para usar su Scarlett 4i4 como una interfaz USB MIDI, sin embargo, para usar MIDI debe instalar y abrir Focusrite Control 2. Los puertos MIDI de Scarlett 4i4 aparecen en su software compatible con MIDI para que pueda enviar o recibir datos MIDI entre su ordenador y el hardware MIDI a través de los puertos MIDI DIN de 5 pines de Scarlett.

E

## **Nota**

El puerto de salida MIDI de su Scarlett 4i4 **no puede** funcionar como un puerto MIDI Thru.

## **Salidas de altavoz**

Las **salidas L** y **R** son salidas de nivel de línea para conectar su Scarlett 4i4 a un amplificador o monitores activos. Las salidas son salidas de conector jack TRS balanceadas de 1/4 & quot.. puede usarlas con cables de conector jack TRS no balanceados o TS no balanceados.

El dial de **salida** del panel frontal de su Scarlett 4i4 controla el nivel enviado a las **salidas L** y **R.**

## **Salidas de línea**

Las salidas de línea 3-4 tienen características eléctricas idénticas a las salidas 1 a 2 de la línea Monitor, pero no están controladas por el control de salida.

Puede configurar las señales disponibles en estas salidas usando Focusrite Control 2 y usar las salidas para controlar altavoces adicionales en un sistema de monitoreo multicanal, como un altavoz de graves o para enviar señales a equipos de efectos externos.

# <span id="page-21-0"></span>**Configuración de DAW (software de grabación)**

Scarlett es compatible con cualquier DAW compatible con ASIO en Windows y cualquier DAW que soporte Core Audio en macOS.

Para ayudarlo a comenzar, hemos reunido los pasos para configurar su interfaz y comenzar a grabar en los DAW más comunes. Si necesita más información, consulte la guía del usuario de su DAW.

Si aún no tiene un DAW instalado en su ordenador que lo ayude a comenzar, el Scarlett viene con Ableton Live Lite y una versión de Pro Tools. Puede acceder a ellos en [Easy Start \[5\]](#page-4-0) o desde su [cuenta de Focusrite](https://customer.focusritegroup.com/my-software).

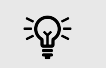

**Sugerencia ¿Qué es un DAW?**

DAW significa "Estación de trabajo de audio digital" y es el término que se le da a cualquier software que utilice para grabar arreglos o hacer música.

# <span id="page-22-0"></span>*III≣* **Ableton Live**

Para configurar Ableton Live, siga estos pasos:

#### **Windows**

- 1. Abra Ableton Live en su ordenador.
- 2. Haga clic en Opciones & gt; Preferencias....

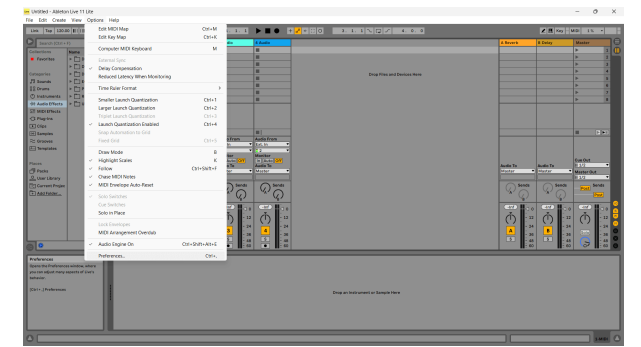

- 3. Vaya a la pestaña **Audio** en el lado izquierdo de la ventana Preferencias.
- 4. Establezca el **Tipo de Driver** en ASIO y **Auto Device** en Focusrite USB ASIO.

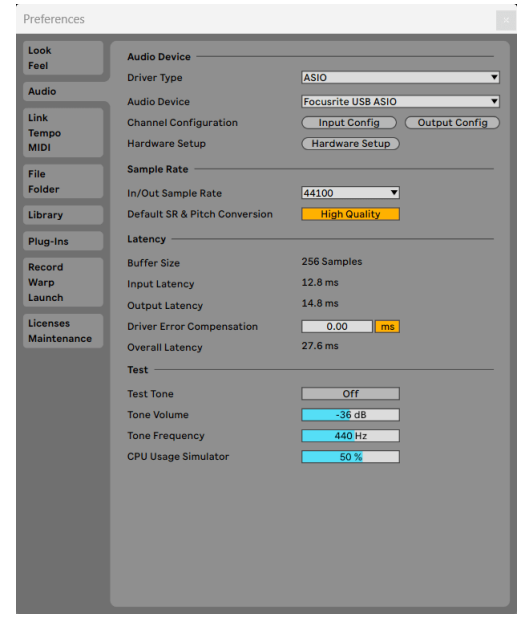

- 5. Haga clic en Configuración de entrada.
	- El siguiente paso es hacer que todas las entradas en su dispositivo aparezcan como opciones de entrada en Ableton.

6. Haga clic para resaltar cada conjunto de **entradas mono** y **estéreo** para asegurarse de que aparezcan como seleccionables en Live.

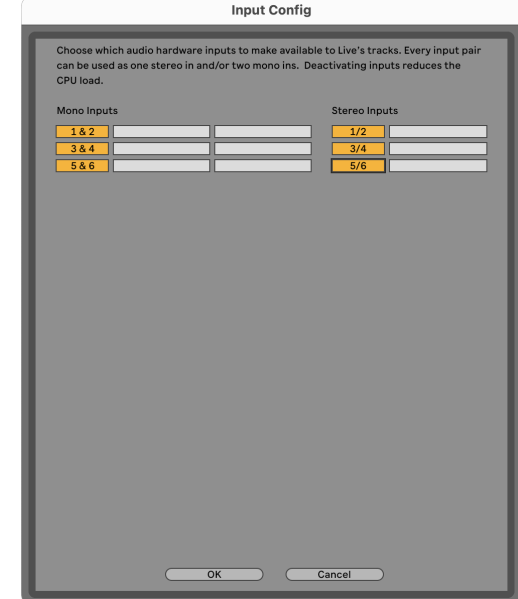

- 7. Haga clic en **Aceptar**.
- 8. Haga lo mismo para **Configuración de salida**, si está utilizando múltiples salidas de su Scarlett 4i4.

## Guía del usuario de Scarlett 4i4 de 4.ª generación

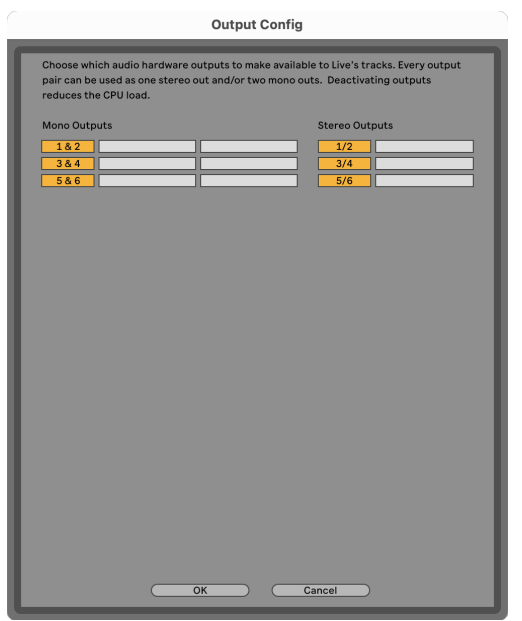

9. Cierre la ventana de Preferencias.

#### **Mac**

- 1. Abra Ableton Live en su ordenador.
- 2. Haga clic en **Live** en la barra de menú superior.

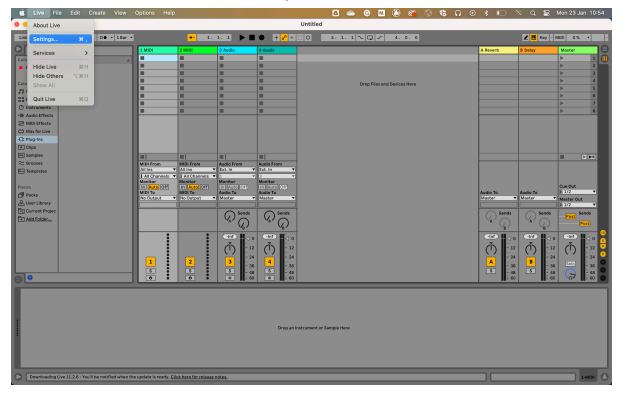

- 3. Haga clic en **Configuración**.
- 4. Vaya a la pestaña **Audio** en el lado izquierdo de la ventana Preferencias.
- 5. Establezca el **Dispositivo de entrada de audio** y **Dispositivo de salida de audio** en Scarlett 4i4 4ª generación.

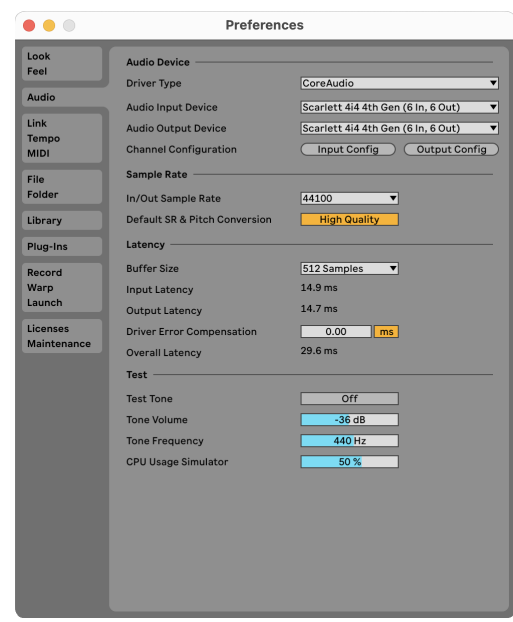

6. Haga clic en **Configuración de entrada**.

El siguiente paso es hacer que todas las entradas en su dispositivo aparezcan como opciones de entrada en Ableton.

7. Haga clic para resaltar cada conjunto de **entradas mono** y **estéreo** para asegurarse de que aparezcan como seleccionables en Live. Verá hasta six canales.

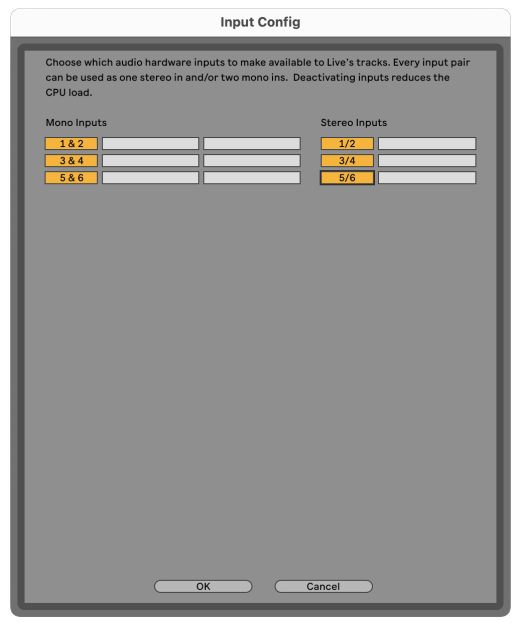

- 8. Haga clic en **Aceptar**.
- 9. Haga lo mismo para **Configuración de salida**, si está utilizando múltiples salidas de su Scarlett 4i4.

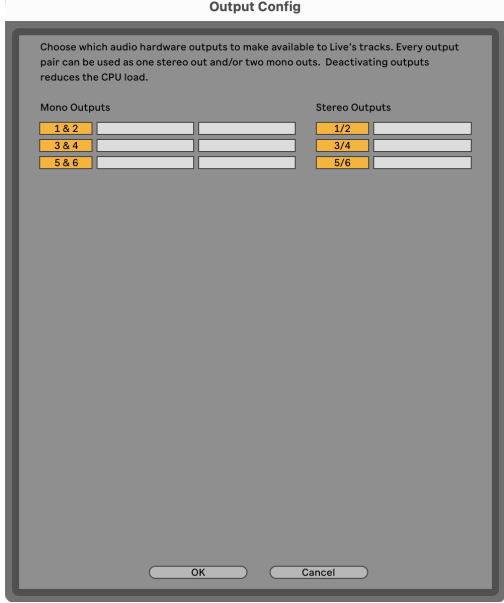

10. Cierre la ventana de Preferencias.

## **Recepción de sonido en Ableton**

1. Haga clic para resaltar una pista de **Audio** en la ventana principal de Live. Live tenía dos vistas (Session y Arrangement), por lo que dependiendo de la vista en la que se encuentre, consulte las siguientes capturas de pantalla.

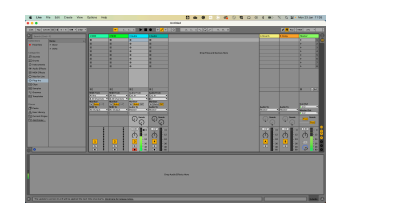

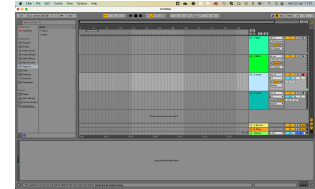

2. Configure el **Audio desde** a **Ext. en** y el menú desplegable de entrada a la entrada de la interfaz que está utilizando, por ejemplo, **1**.

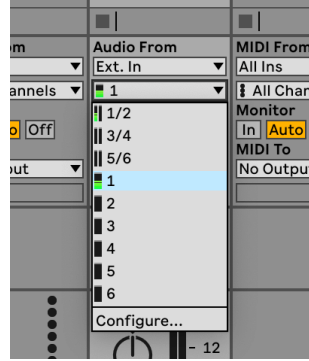

3. Establezca el **Monitor** en **Auto**.

Esto le permitirá escuchar el sonido proveniente de la entrada de su Scarlett.

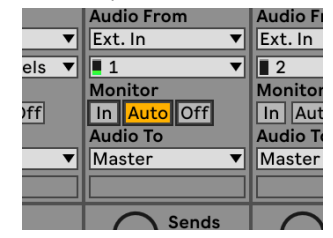

4. Haga clic en el botón del brazo de grabación debajo de la pista. Cuando el brazo de grabación está activado, este se ilumina en rojo.

Envíe una señal a la entrada de su Scarlett para ver el movimiento del medidor en Ableton.

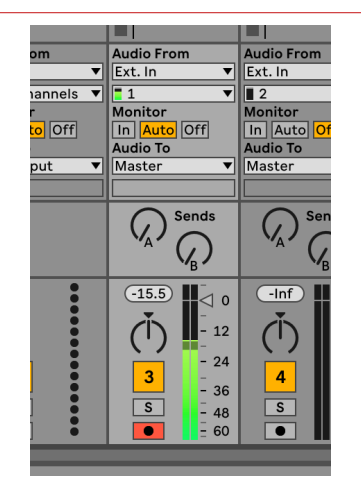

5. Cuando esté listo para grabar, haga clic en el botón de grabación ⊠ en la barra de transporte de Ableton.

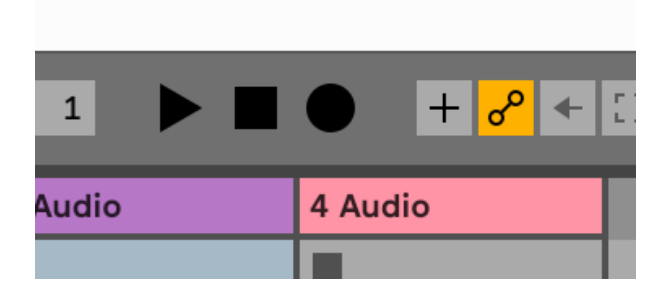

# <span id="page-26-0"></span> **Logic y GarageBand**

Para configurarlo en Logic Pro y GarageBand, siga estos pasos:

- 1. Abra Logic Pro o GarageBand en su ordenador (es posible que se le pida que elija un proyecto, puede elegir un proyecto vacío o usar una plantilla).
- 2. Seleccione Audio en la ventana **Elegir un tipo de pista**.
- 3. Establezca la **Entrada de audio** en Entrada 1.

Si no ve ninguna entrada, asegúrese de que el **Dispositivo:** esté configurado en su Scarlett 4i4.

- a. Haga clic en la flecha a la derecha de la sección Dispositivo .
- b. En la ventana de preferencias, establezca **Dispositivo de salida** y **Dispositivo de entrada** en Scarlett 4i4 4ª generación

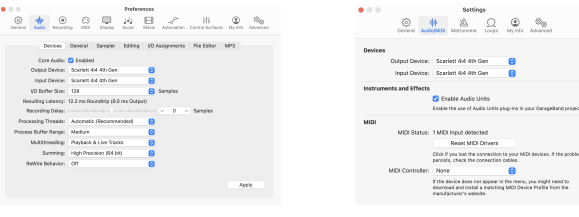

Logic Pro X GarageBand

- c. Haz clic en **Aplicar** (solo Logic Pro).
- d. Cierre la ventana **Preferencias o Configuración** .
- 4. Logic Pro: marque **Monitorizar entrada** y **Habilitar grabación** . GarageBand: marque **Quiero escuchar mi instrumento mientras toco y grabo**.

Esto le permitirá escuchar el sonido proveniente de la entrada de su Scarlett.

5. Haga clic en **Crear.**

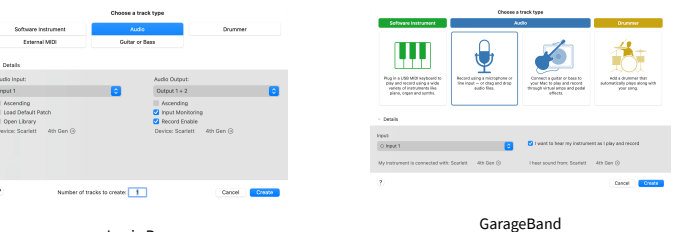

Logic Pro

6. Cuando esté listo para grabar, haga clic en el botón de grabación en la parte superior de Logic/GarageBand.

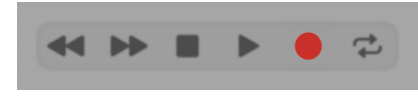

#### Guía del usuario de Scarlett 4i4 de 4.ª generación

# <span id="page-27-0"></span> **Pro Tools**

Para configurar Pro Tools, siga estos pasos:

## **Mac y Windows**

- 1. Abra Pro Tools en su ordenador.
- 2. Haga clic en Configuración > Motor de reproducción en la barra de menú superior.

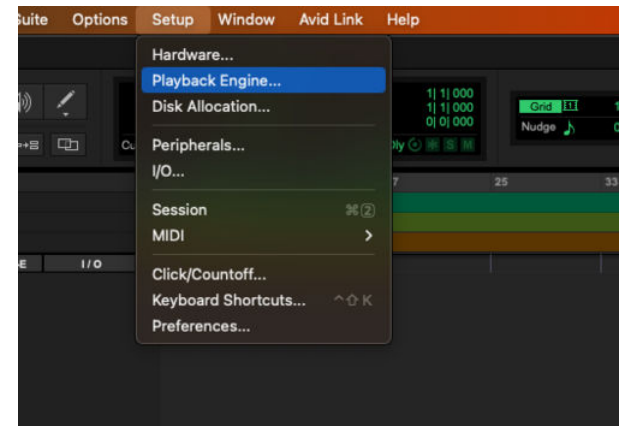

3. Seleccione Focusrite USB ASIO (Windows) o Scarlett 4i4 4.ª generación en el menú desplegable **Motor de reproducción**.

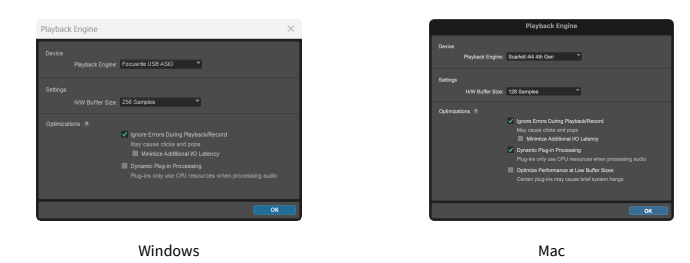

4. Haga clic en Pista & gt; Nuevo en la barra de menú superior.

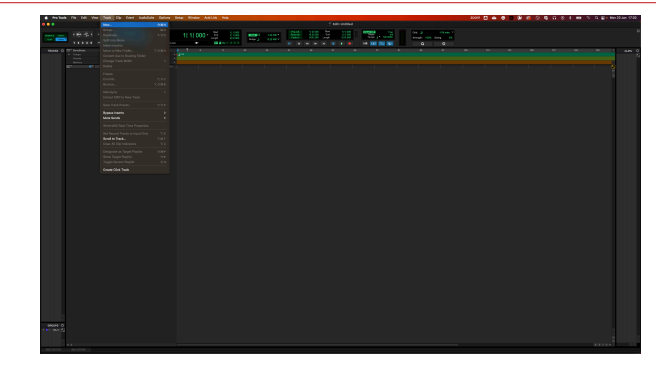

5. Establezca la cantidad de pistas que necesita y establezca el tipo en Pista de audio.

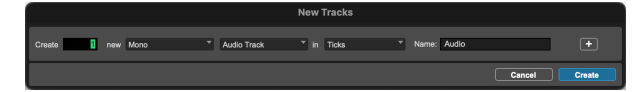

- 6. Haga clic en Crear
- 7. Haga clic en los botones del brazo de grabación  $\Box$  y de habilitación de entrada  $\Box$  en la pista.

Esto le permitirá escuchar el sonido proveniente de la entrada de su Scarlett.

- 8. Haga clic en el botón principal de Habilitar grabación **en la parte superior de la** ventana de Pro Tools que se pondrá en rojo cuando esté habilitado **.**
- 9. Haga clic en el botón Reproducir **D** para comenzar a grabar.

# <span id="page-28-0"></span> **Reaper**

Para configurar Reaper, siga estos pasos:

## **Windows**

- 1. Abra Reaper en su ordenador.
- 2. Si ve una ventana emergente que le pide que seleccione el driver de su dispositivo de audio, haga clic en **Sí**

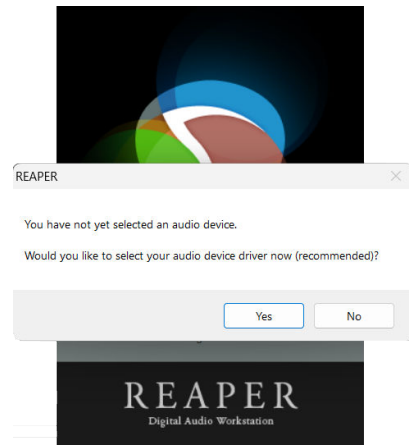

Si no ve la ventana emergente, vaya a Opciones (menú superior) > Preferencias > **Dispositivo**

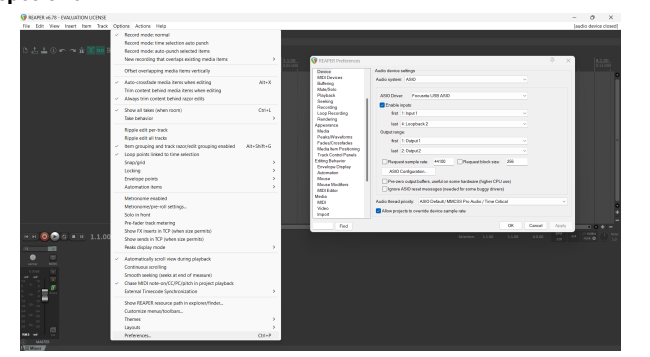

3. En la **Configuración del dispositivo de audio**.

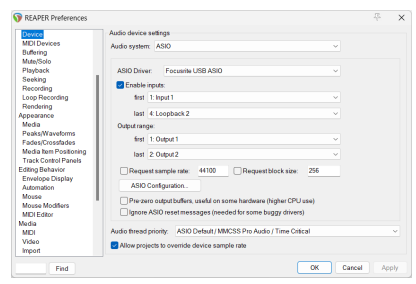

- a. Seleccione ASIO en el **Sistema de audio:** menú desplegable.
- b. Seleccione Focusrite USB ASIO en el **Driver de ASIO:** menú desplegable.
- 4. Haga clic en **Aceptar**.
- 5. Haga clic en Pista (menú superior) > Insertar nueva pista.

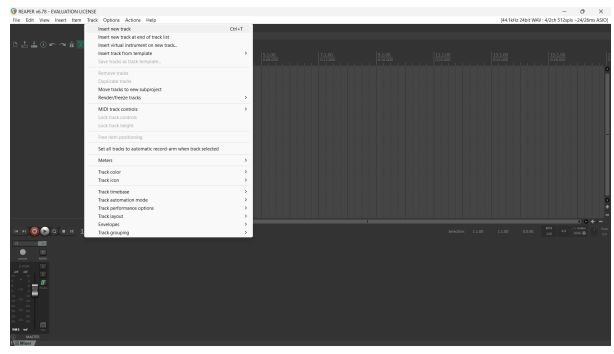

6. Haga clic en el botón rojo de grabación.

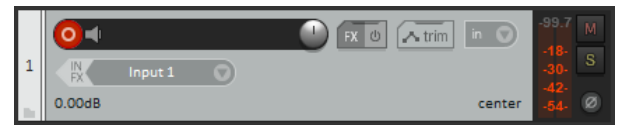

7. Haga clic en el cuadro de **Entrada 1** para seleccionar su entrada en su Scarlett 4i4.

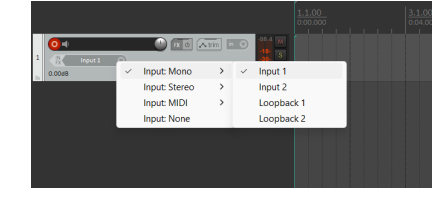

8. Cuando esté listo para grabar, haga clic en el botón de grabación en la sección inferior de Reaper.

#### **Mac**

1. Abra Reaper en su ordenador.

2. Si ve una ventana emergente que le pide que seleccione el driver de su dispositivo de audio, haga clic en **Sí**

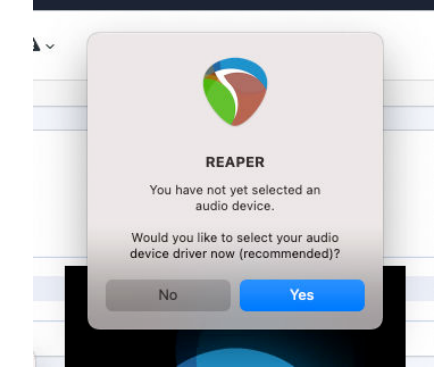

Si no ve la ventana emergente, vaya a Opciones (menú superior) > Configuración > **Dispositivo**

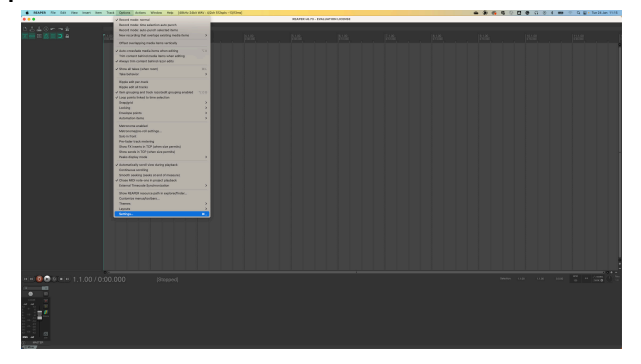

3. Seleccione Scarlett 4i4 en el menú desplegable de **Dispositivo de audio**.

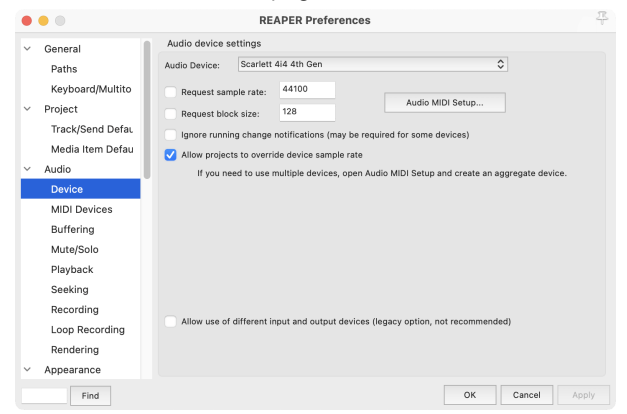

4. Haga clic en **Aceptar**.

5. Haga clic en Pista (menú superior) > Insertar nueva pista.

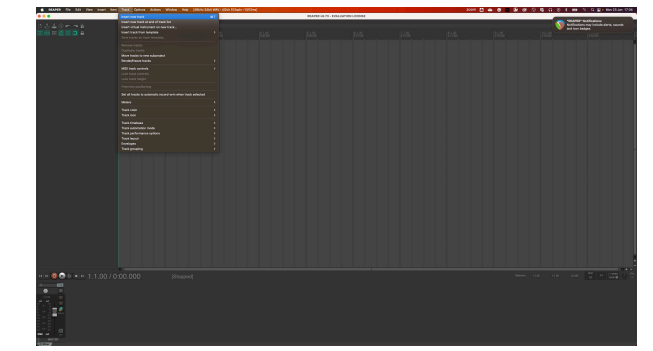

6. Haga clic en el botón rojo de grabación.

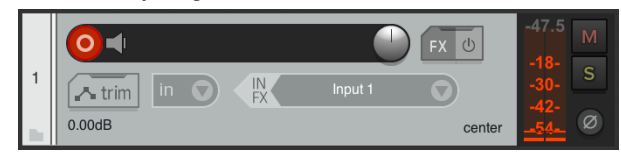

7. Haga clic en el cuadro de **Entrada 1** para seleccionar su entrada en su Scarlett 4i4.

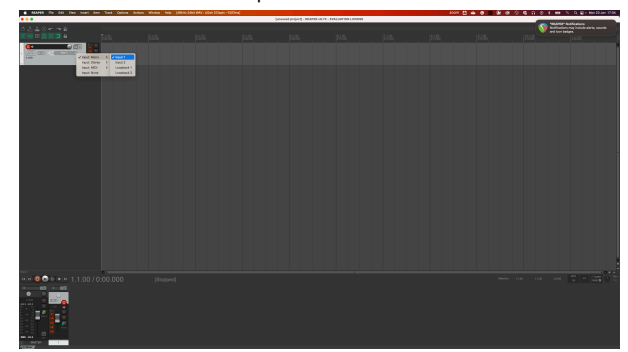

8. Cuando esté listo para grabar, haga clic en el botón de grabación en la sección inferior de Reaper.

# <span id="page-30-0"></span> **FL Studio**

Para configurarlo en FL Studio, siga estos pasos:

- 1. Abra FL Studio en su ordenador.
- 2. Vaya a **Opciones** & gt; **Configuración de audio**.
- 3. Configure el dispositivo en Scarlett 4i4 4.ª generación (o Focusrite USB ASIO en Windows) en el apartado **Entrada/salida** .

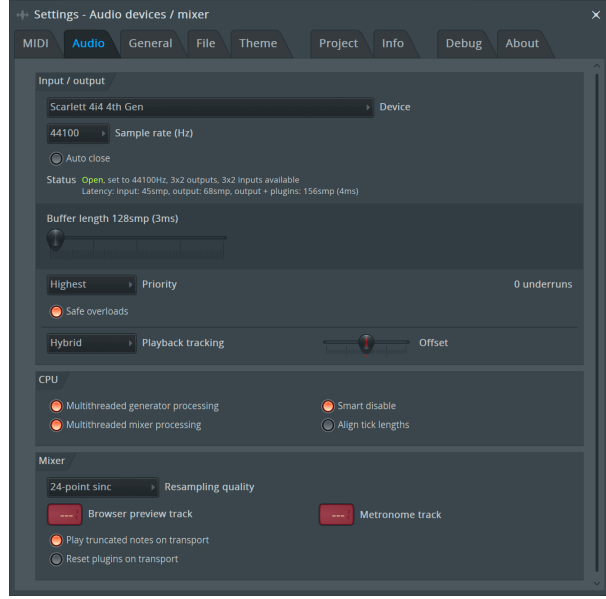

- 4. Cierre la ventana de Configuración.
- 5. En el **Mezclador,** haga clic en la inserción en la que desea grabar.
- 6. Establezca el menú desplegable de entrada externa desde **(ninguno)** a la entrada de la interfaz que está utilizando, por ejemplo **Entrada 1** para entrada mono, o **Entrada 1 - Entrada 2** para ambas entradas 1 y 2 en estéreo.

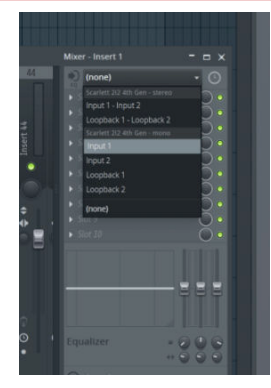

7. Haga clic en el botón de registro principal en la sección de transporte.

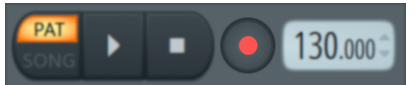

- Elija una opción en la ventana **¿Qué le gustaría grabar?**. Si no está seguro de qué opción elegir, consulte los archivos de ayuda de FL Studio.
- 8. Cuando esté listo para grabar, pulse el botón de reproducción en la sección de transporte.

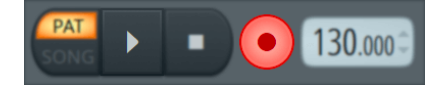

#### Guía del usuario de Scarlett 4i4 de 4.ª generación

# <span id="page-31-0"></span> **Cubase**

#### **Windows**

- 1. Abra Cubase en su ordenador.
- 2. En la barra de menú superior, haga clic en Studio & gt; Configuración de Studio...

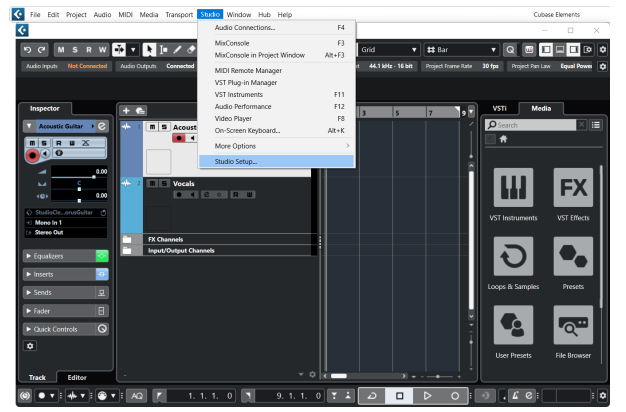

- 3. Haga clic en Sistema de audio en el lado izquierdo.
- 4. Establezca el **Driver de ASIO** en Focusrite USB ASIO.

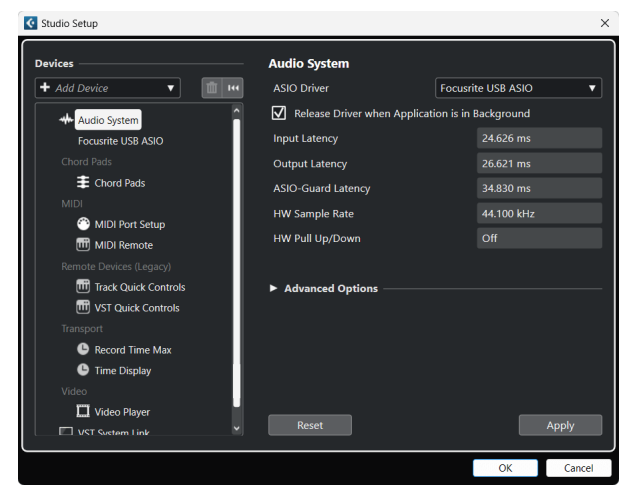

- 5. Haga clic en Aceptar.
- 6. Haga clic derecho en MixConsole.
- 7. Haga clic en Agregar pista de audio.

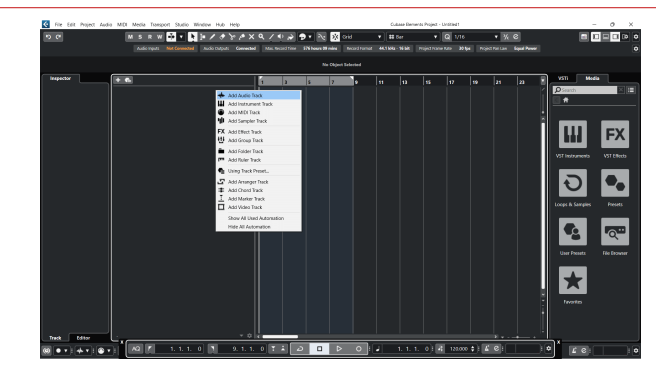

8. Configure el tipo de pista como Audio y establezca la **Entrada de audio** en el canal que está utilizando en su interfaz.

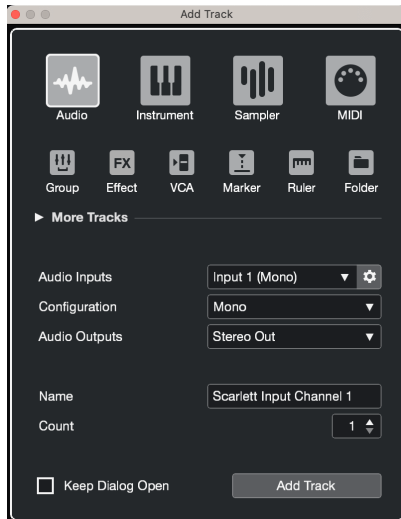

- 9. Haga clic en Agregar pista.
- 10. Haga clic en los botones de Habilitar grabación y Monitorizar  $\bullet$  (apagado) en el canal de Cubase para habilitar la grabación de la pista y que pueda escucharla usando el monitoreo de entrada (el que encendido).
- 11. Haga clic en Registro de transporte en en el penso en el transporte de Cubase para comenzar a grabar.

#### **Mac**

- 1. Abra Cubase en su ordenador.
- 2. En la barra de menú superior, haga clic en Studio > Configuración de Studio...

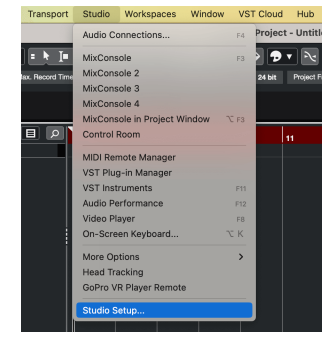

3. Cambie el **Driver de ASIO** a Scarlett 4i4 4.ª generación

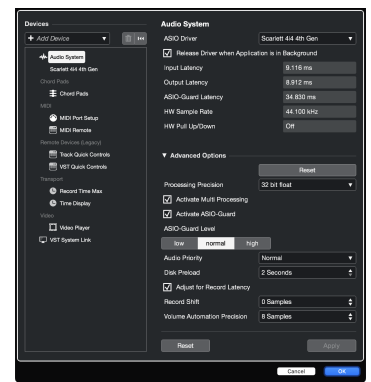

4. Haga clic en **Cambiar**.

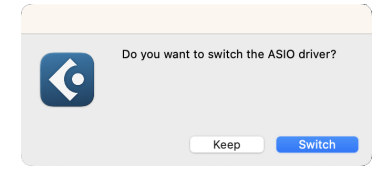

- 5. Haga clic en Aceptar.
- 6. Haga clic derecho en MixConsole.
- 7. Haga clic en Agregar pista.

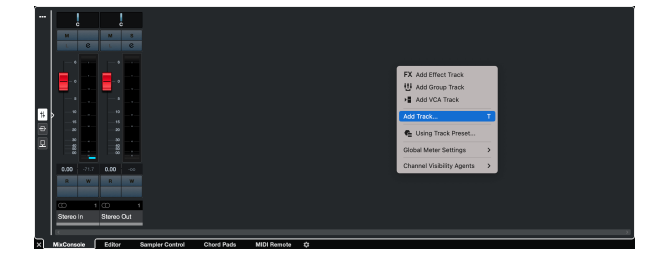

8. Configure el tipo de pista como Audio y establezca la **Entrada de audio** en el canal que está utilizando en su interfaz.

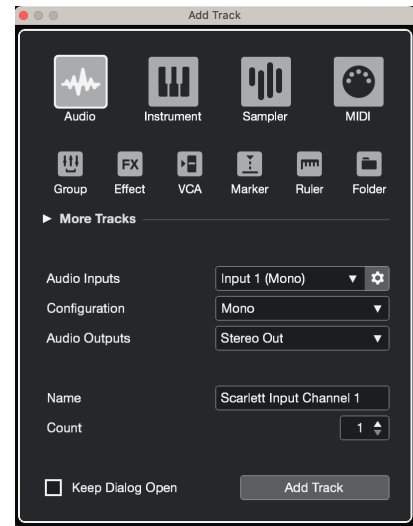

- 9. Haga clic en Agregar pista.
- 10. Haga clic en los botones de Habilitar grabación y Monitorizar  $\bullet$  (apagado) en el canal de Cubase para habilitar la grabación de la pista y que pueda escucharla usando el monitoreo de entrada (el 1 (encendido).
- 11. Haga clic en Registro de transporte **en entransporte de Cubase para** comenzar a grabar.

# <span id="page-33-0"></span>**Ejemplos de uso**

# **Conexión de entradas y salidas**

El siguiente diagrama muestra cómo conectar un rango de entradas y salidas al Scarlett 4i4.

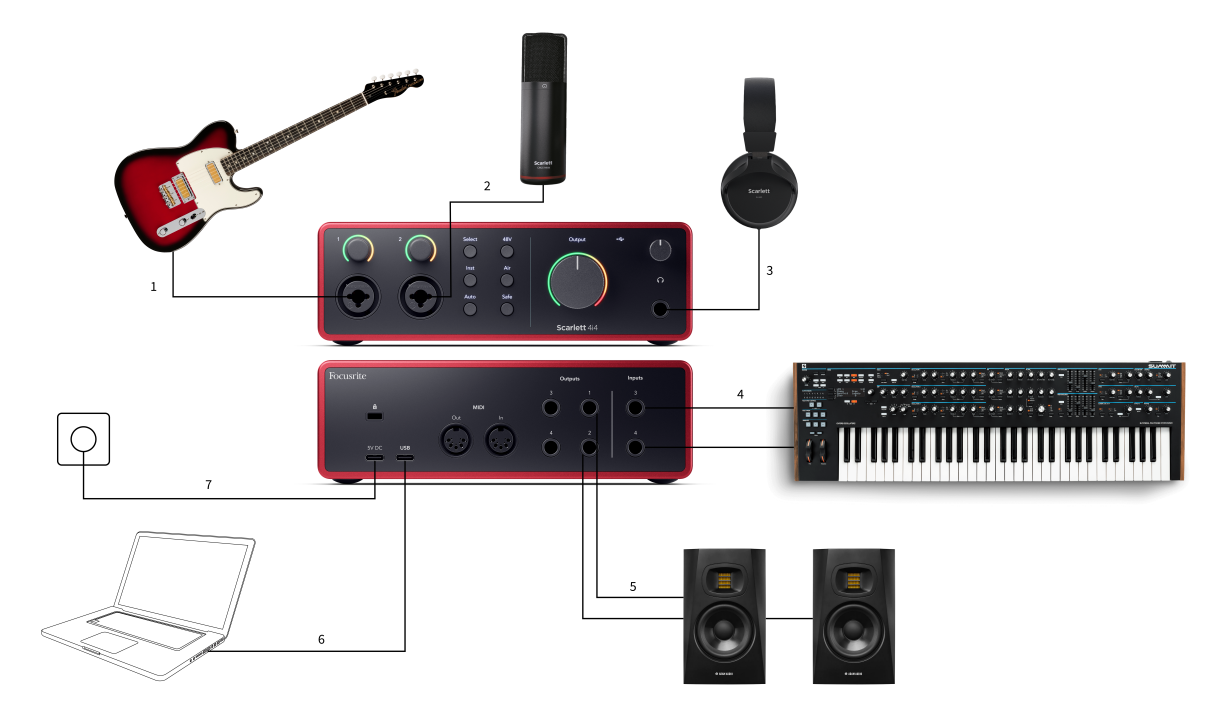

- 1. Conecte instrumentos como guitarras, bajos, guitarras electroacústicas y otros instrumentos con pastillas a la entrada **1** o **2** , la entrada del conector jack de 6,35 mm del panel frontal. Cuando conecte un instrumento, use un cable de conector jack mono TS de 6,35 mm a 6,35 mm y configure la entrada como " instrumento" con el botón **Inst** .
- 2. Conecte un micrófono (p. ej., el CM25 MkIII) a la **Entrada 1** o **2** mediante un cable de XLR a XLR. Debe conectar un micrófono a través de un cable XLR, es posible que otros micrófonos no funcionen o que tenga problemas. Habilite el botón de 48V si su micrófono lo necesita.
- 3. Conecte sus auriculares (por ejemplo, los auriculares Scarlett SH-450) a través de un conector jack de 6,35 mm a la salida de auriculares. Debe utilizar un conector jack TRS de 6,35 mm para conectar sus auriculares. Si su conector jack de auriculares es más pequeño, necesita un adaptador jack de auriculares.
- 4. Conecte dispositivos de nivel de línea, como sintetizadores, teclados, preamplificadores de micrófono, etc. a las **entradas de línea de nivel fijo 3** y **4**. Para

una conexión balanceada, utilice un conector jack TRS de 6,35 mm. Puede utilizar un conector jack TS pero la conexión no estará balanceada. También puede conectar dispositivos de nivel de línea a **la entrada 1** o **2**, donde puede usar el control de ganancia para aumentar la señal de sus dispositivos de nivel de línea en su software de grabación. Asegúrese de desactivar Inst si está conectando dispositivos de nivel de línea a la **entrada 1** o **2**.

- 5. Conecte los altavoces del monitor (también llamados monitores) a las salidas **R** y **L**  (derecha e izquierda). Utilice cables del conector jack TRS balanceados de 6,35 mm para conectar monitores. Si sus monitores tienen conexiones diferentes, consulte la guía del usuario del monitor.
- 6. Conecte Scarlett a su ordenador usando un cable **USB**.
- 7. Conecte Scarlett a una toma de corriente de pared usando la fuente de alimentación incluida.

<span id="page-34-0"></span>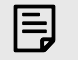

No puede conectar guitarras o micrófonos directamente a las **entradas 3** y **4**.

# **Uso de equipos externos**

**Nota**

Scarlett 4i4 tiene suficientes salidas y entradas para usar equipos 'externos' en sus mezclas. Por equipo o equipo externo, nos referimos a los efectos que puede querer incluir en el proceso de mezcla, por ejemplo, ecualizadores (EQ), compresores, reverberaciones, delays, etc.

Hay dos formas de mezclar con equipos externos, ya sea como efectos de inserción (a menudo ecualizadores o compresores) o efectos de envío y retorno (más comunes para reverberaciones y delays).

- **Inserciones**: el efecto se coloca en la ruta de la señal para que toda la señal se vea afectada por el equipo externo.
- **Envío y Retorno**: envía la señal & quot: original & quot: al equipo externo y devuelve la señal & quot; procesada & quot; o afectada a su DAW, a menudo en un canal diferente. A continuación, puede mezclar una combinación de la señal seca original y la señal procesada afectada.

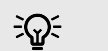

#### **Sugerencia**

No existen reglas estrictas para el uso de efectos como inserciones o efectos de envío y retorno. Una técnica interesante es utilizar un compresor como efecto de envío, comúnmente conocido como compresión en paralelo o de Nueva York. Esta técnica puede ser muy efectiva para añadir más peso a partes de su mezcla.

La siguiente configuración muestra cómo puede conectar el equipo externo a Scarlett 4i4 y usar un mezclador de Focusrite Control 2 para enrutar la señal. Para obtener la señal del DAW, la mayoría del software DAW tendrá una guía sobre el uso de un procesador externo como inserción o como efecto de envío y retorno. Utilice esta guía junto con la guía del usuario del DAW.

## **Conexiones de hardware**

Para configurar el hardware, vamos a conectar el equipo en el orden del flujo de la señal.

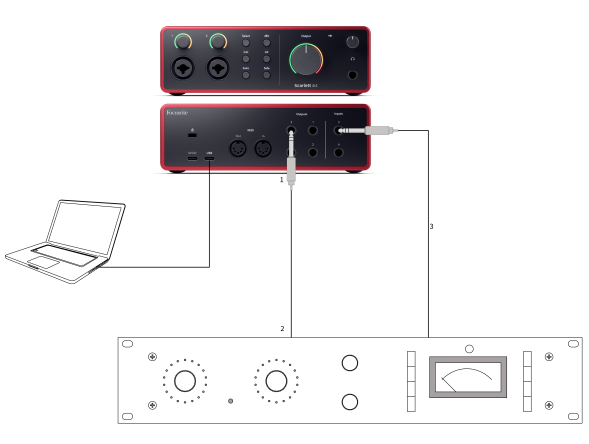

- 1. Conecte un cable para el conector jack TRS balanceado de 6,35 mm desde una de las salidas de línea de repuesto de su interfaz (por ejemplo, no las salidas 1-2 que normalmente están reservadas para monitores).
- 2. Conecte el otro extremo del cable a la entrada del procesador del equipo externo. Esta puede ser una entrada de conector jack de 6,35 mm, pero también puede ser XLR. Si es XLR, asegúrese de que la entrada sea adecuada para señales de entrada de nivel de línea.
- 3. Conecte la salida del procesador de equipo externo a una entrada de conector jack de 6,35 mm de repuesto en su Scarlett 4i4. El equipo externo de los procesadores de equipos de efectos externos es probablemente una señal de nivel de línea, por lo que debe conectarlo a una entrada de conector jack en su Scarlett 4i4.

#### **Enrutamiento de software**

Los siguientes pasos ofrecen una descripción general de alto nivel del enrutamiento en el software. Los pasos pueden variar entre DAW.

1. Agregue una Inserción o Envío a la pista de la DAW que desee alterar. Tome nota de la salida del software de su Inserción o Envío, por ejemplo Salida 3.

<span id="page-35-0"></span>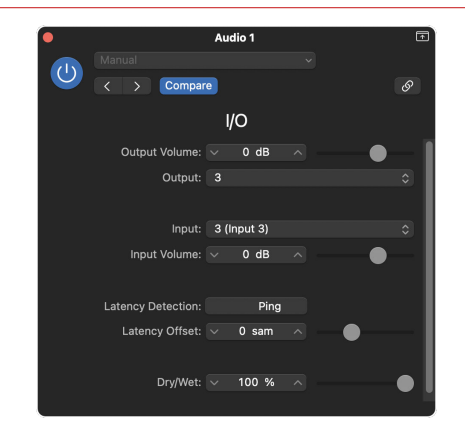

Plug-in de inserción E/S de Logic Pro: para efectos de envío y retorno, use este complemento en un canal de envío o bus.

2. En Scarlett 4i4 asegure la salida del software desde su Inserción o Envío, por ejemplo salida 3, que se enrutará a la salida que conectó desde Scarlett a su equipo externo. Para obtener más información sobre el enrutamiento, consulte [Mezclador de Focusrite](#page-37-0)  [Control \[38\]](#page-37-0).

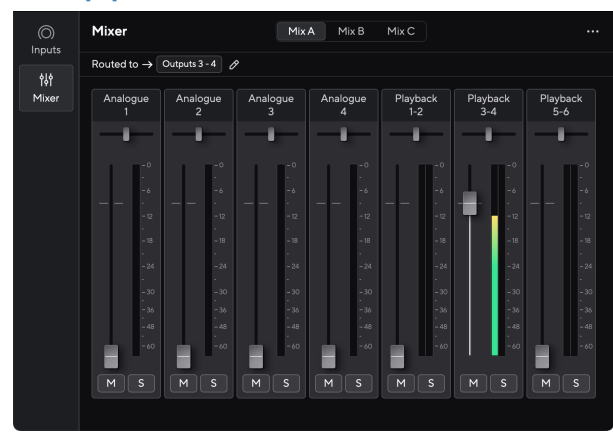

3. En el DAW, asegúrese de que la entrada de su inserción, o el retorno de su envío, esté configurada en la entrada de Scarlett 4i4 que conectó a la salida de tu equipo externo.

Después de seguir estos pasos cuando reproduzca su sesión de DAW, debería escuchar la señal con efecto que regresa de su equipo externo, ya sea insertada en la cadena de efectos del canal o escuchando el retorno del efecto.

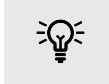

#### **Sugerencia**

Puede usar el mismo proceso para volver a amplificar sus señales de guitarra DI. Reemplace la unidad del equipo externo con una caja de amplificación y un amplificador de guitarra.

## **Loopback**

Con Loopback, puede capturar audio de ordenador y grabarlo en su software de grabación en canales separados junto con sus micrófonos o instrumentos conectados.

Para utilizar Loopback, seleccione las entradas channels 5-6 en su software DAW.

Loopback funciona "haciendo retroceder" las salidas de audio de su ordenador a los canales de entrada virtuales dentro de su Scarlett. Cualquier audio de ordenador se puede grabar en una DAW (estación de trabajo de audio digital).

También puede usar Loopback para crear una mezcla de cualquier fuente de audio en Scarlett, instrumentos conectados a los preamplificadores o audio de su ordenador. Con Loopback, puede mezclar instrumentos y pistas de acompañamiento para sus conciertos en línea o equilibrar su micrófono y el audio del juego para su transmisión en directo. Véase [Focusrite Control 2](#page-37-0) [Mezclador \[38\].](#page-37-0)

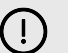

#### **Importante**

Cuando esté utilizando Loopback, silencie los canales en su software de grabación para que no provoque un bucle de retroalimentación.

## **Modo Independiente**

Scarlett 4i4 tiene un modo autónomo; este modo permite que su interfaz transmita audio cuando no está conectado a un ordenador. Esto puede ser útil para:

- Aumente el número de preamplificadores en otra interfaz o mezclador que se haya quedado sin preamplificadores de micrófono, por ejemplo:
	- Usando cualquier entrada de línea de repuesto en la otra interfaz. Por ejemplo, enrutando las entradas de micrófono de Scarlett a sus salidas de línea.
- Para usar la configuración de su estudio sin tener el ordenador encendido o enchufado, por ejemplo, para usar su guitarra a través de sus altavoces, o cualquier equipo de música electrónica conectado.

#### **Para configurar el modo Independiente:**

- 1. Conecte la toma de corriente de la Scarlett a la red eléctrica.
- 2. Conecte Scarlett 4i4 a un ordenador que ejecute Focusrite Control 2.En la página del mezclador de Focusrite Control 2 enrute las entradas de Scarlett 4i4 a las salidas que le gustaría usar. Consulte [Focusrite Control 2 Mezclador \[38\]](#page-37-0).

Por ejemplo, puede enrutar las entradas de micrófono 1 y 2 a las salidas de línea 3 y 4 para usar Scarlett 4i4 como un preamplificador de micrófono independiente conectado a las entradas de línea de otro preamplificador.

- 3. Desconecte Scarlett 4i4 desde su ordenador y continúe transmitiendo audio en modo independiente.
- 4. Conecte sus entradas y salidas a su interfaz como de costumbre (véase Ejemplos de uso).

# <span id="page-37-0"></span>**Focusrite Control 2**

## **Focusrite Control 2 Mezclador**

Scarlett 4i4 contiene un mezclador controlable desde la página de Mezclador en Focusrite Control 2. Puede usar este mezclador para combinar y enviar fuentes de entrada a las salidas físicas de Scarlett 4i4.

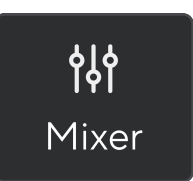

Las fuentes de entrada al mezclador incluyen:

- Entradas físicas
	- Entradas analógicas (entradas de instrumento, micrófono o línea)
- Entradas de reproducción
	- Canales de salida del software de DAW
	- Reproducción de software desde otro programa informático.

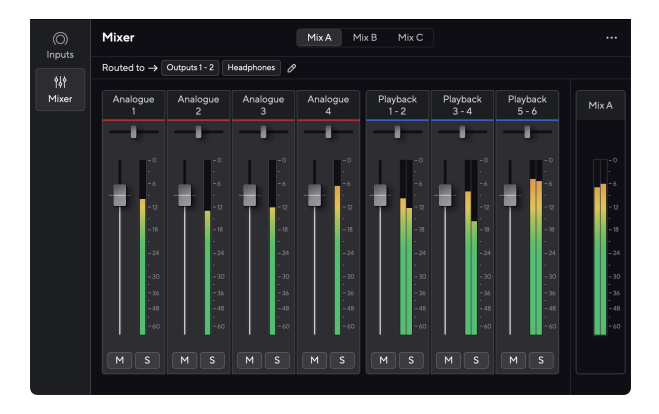

Una vez que haya creado una combinación de entradas, puede enviarla a las salidas físicas de Scarlett 4i4 para crear una mezcla personalizada para sus altavoces o para la mezcla de auriculares de un artista.

#### **Mezclas**

En la parte superior del Mezclador de Focusrite Control 2 puede ver las diferentes mezclas que tiene disponibles enumeradas como Mezcla A, Mezcla B, etc.

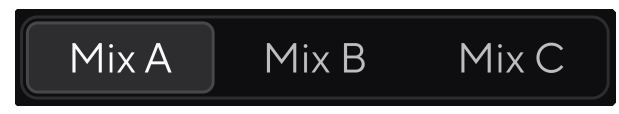

Cada Mezcla le permitirá mezclar diferentes entradas y enviar las mezclas a las salidas para diferentes necesidades. Por ejemplo, es posible que desee usar la Mezcla A para escuchar audio a través de los altavoces y la Mezcla B para la mezcla de auriculares de un cantante. Es posible que el cantante quiera escuchar más de su propia voz en sus auriculares, por lo que puede aumentar el volumen solo para la Mezcla B.

Haga clic en una Mezcla para seleccionarla. Ahora puede enrutarlo a cualquier Salida(s) de su elección. Para hacer esto:

- 1. Haga clic en el icono del lápiz junto a **Enrutado a →**
- 2. Marque los **destinos** a los que desea enviar esta Mezcla.

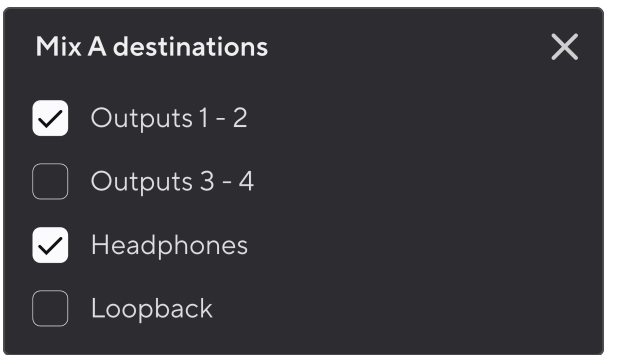

Por ejemplo, podría enviar la Mezcla A a las salidas 1-2, donde puede haber conectado sus monitores y también los auriculares. Luego podría escuchar la misma mezcla en sus auriculares y monitores.

3. Haga clic  $\boxtimes$  para cerrar la ventana emergente de Mezclar destinos.

Encima de los canales del mezclador, puede ver a qué salidas se enruta su mezcla. Si no ha enrutado una mezcla a una salida, verá **Sin salidas asignadas**.

Routed to  $\rightarrow$  Outputs 1-2 | Outputs 3 - 4 | Headphones | Loopback |

#### **Nota**

<span id="page-38-0"></span>目

Cada Salida solo puede ser alimentada desde una Mezcla. Por ejemplo, sus auriculares no se pueden alimentar desde la Mezcla A y la Mezcla B simultáneamente. Cuando elige destinos de mezclas mixtos Focusrite Control 2 le muestra si una salida ya tiene un feed de una mezcla diferente. Si enruta la mezcla actual a una salida con una mezcla ya enrutada, sobrescribe la ruta a esa salida.

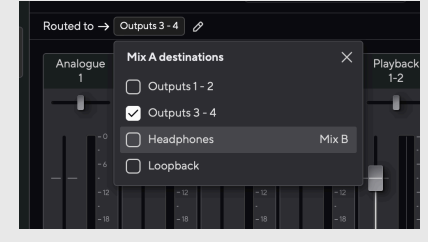

#### **Destino de Loopback**

Si desea grabar la mezcla específica de entradas que ha realizado, seleccione **Loopback** como destino de mezcla. Consulte Loopback.

## **Uso de los canales del mezclador**

Cada canal del mezclador tiene una serie de funciones.

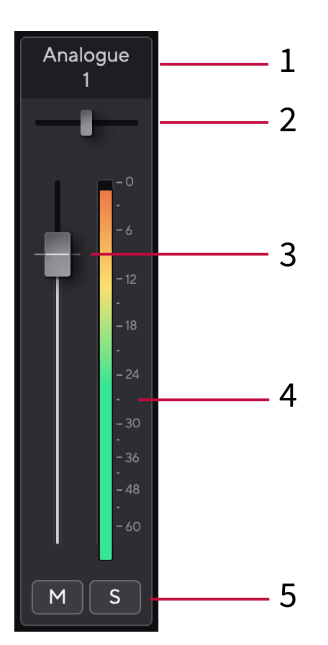

#### 1. **Nombre del canal de mezcla**

Muestra el nombre de la entrada del mezclador.

#### 2. **Panoramización**

Mueva la posición de un canal mono en la imagen estéreo de izquierda a derecha o cambia el balance de un canal estéreo de izquierda a derecha. El valor predeterminado es el centro. Alt, opción  $\sim$  o haga doble clic para restablecer.

#### 3. **Fader**

El Fader ajusta el nivel que va a su Mezcla de destino. Alt, opción ⌥ o haga doble clic para restablecer.

Los faders no tienen efecto en las fuentes que está grabando actualmente.

#### 4. **Medidor**

Esto le muestra el nivel del canal, en dBFS. El verde muestra un buen nivel y el ámbar significa que el nivel es muy alto.

Verá dos medidores para canales estéreo, uno para cada lado izquierdo y derecho. El medidor muestra el nivel post-fader, la configuración del fader afectará al medidor.

#### 5. **Silencio y Solo**

Silencio: haga clic en  $\mathbb{F}_{p}$  para silenciar el canal en la mezcla. El botón de silencio se ilumina en azul  $\Box$  cuando está habilitado. Puede silenciar varios canales simultáneamente.

Solo: haga clic en **Para poner en Solo la pista silenciando todos los demás** canales en la mezcla. El botón Solo se ilumina en amarillo **canales en la mezcla.** El botón Solo se ilumina en amarillo **canales** cuando está habilitado. Habilitar Solo en múltiples canales silencia cualquier canal sin Solo habilitado, es decir, escuchará todos los canales Solo.

Si habilita tanto Silencio como Solo, la última opción en la que hiciera clic tendría prioridad.

# <span id="page-39-0"></span>**Focusrite Control 2 Ajustes**

Haga clic en los puntos suspensivos **en** en la esquina superior derecha de Focusrite Control 2 y haga clic en <sup>® Preferences</sup> para abrir la página de Configuración.

La página de Configuración tiene las siguientes opciones:

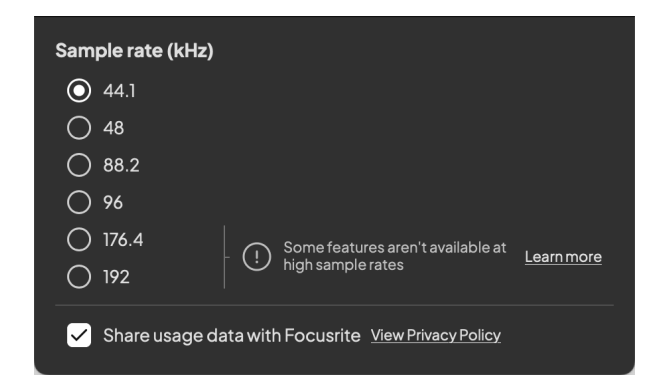

#### **Frecuencia de muestreo (kHz)**

La frecuencia de muestreo se refiere a las muestras por segundo en los que graba su ordenador. Cuanto mayor sea el valor, mayor será la calidad; sin embargo, cuanto mayor sea el valor, más espacio en el disco duro ocuparán sus grabaciones.

A menudo, usar 44,1 kHz es más que suficiente para grabar.

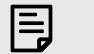

**Nota**

Algunas funciones, que se enumeran a continuación, no están disponibles con frecuencias de muestreo de cuatro bandas (176,4 y 192 kHz).

- Air Harmonic Drive
- Función antirrecortes / Clip Safe

#### **Analytics**

Use esta casilla para optar por el análisis de uso para ayudarnos a hacer Focusrite Control 2 mejor. Consulte nuestra [Política de privacidad](https://focusrite.com/privacy-policy) para obtener más información.

# <span id="page-40-0"></span>**Actualizaciones**

# **Actualizaciones Focusrite Control 2**

Actualizamos Focusrite Control 2 ocasionalmente con nuevas características y mejoras para asegurarnos de aprovecha al máximo Scarlett 4i4.

Hay dos maneras de asegurarse de tener la última versión de Focusrite Control 2:

- 1. Use el actualizador en Focusrite Control 2:
	- 1. Abra Focusrite Control 2.
	- 2. Hay dos opciones en Focusrite Control 2.
		- a. Si hay una actualización disponible, aparecerá automáticamente una ventana de diálogo. Haga clic en Instalar actualización para iniciar la actualización.

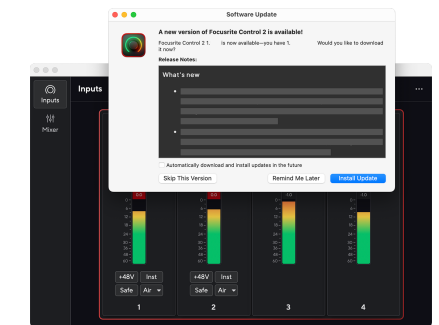

- b. Para comprobar que está utilizando la última versión, haga clic en los puntos suspensivos **en** en la esquina superior derecha de Focusrite Control 2 y haga clic en Buscar actualizaciones.
- 3. Haga clic en Instalar y reiniciar en el mensaje que aparece después de que se haya descargado la actualización.

Focusrite Control 2 actualizaciones, la siguiente pantalla de actualización se muestra antes de que el software se reinicie.

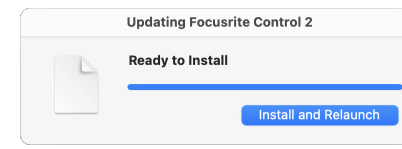

- 2. Instalar Focusrite Control 2 desde la página de Descargas:
	- 1. Vaya al sitio web de descargas de Focusrite: [focusrite.com/descargas](http://focusrite.com/downloads)
	- 2. Encuentra tu Scarlett en el sitio web de Descargas.
	- 3. Descargar Focusrite Control 2 para su sistema operativo (Windows o Mac).
	- 4. Abra la carpeta Descargas en su computadora y haga doble clic en el Focusrite Control 2 instalador
	- 5. Siga las instrucciones en pantalla para instalar Focusrite Control 2. Si instala Focusrite Control 2 para Windows, su computadora se reiniciará.
	- 6. Si aún no lo está, conecte su Scarlett interfaz a su computadora con el cable USB.
	- 7. Abra Focusrite Control 2 y detectará su Scarlett automáticamente.

# <span id="page-41-0"></span>**Actualización de Scarlett**

Ocasionalmente actualizamos el firmware de Scarlett 4i4 con nuevas características y mejoras, para asegurarnos de aprovecha al máximo su Scarlett. Su Scarlett 4i4 se actualiza a través Focusrite Control 2.

## **Para actualizar Scarlett:**

1. Abra Focusrite Control 2.

Si hay una actualización disponible, Focusrite Control 2 se le informará cuando lo abra.

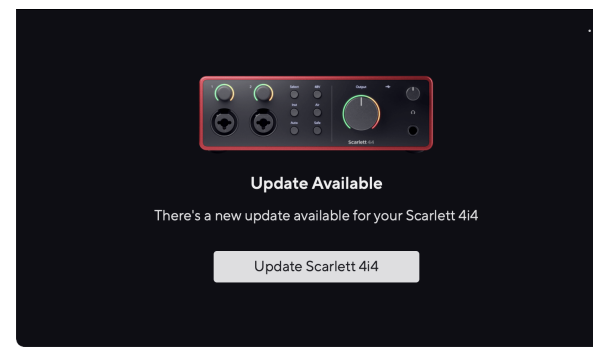

2. Haga clic en Actualizar Scarlett 4i4.

Focusrite Control 2 inicia la actualización, no desconecte su Scarlett 4i4 mientras la actualización está en curso.

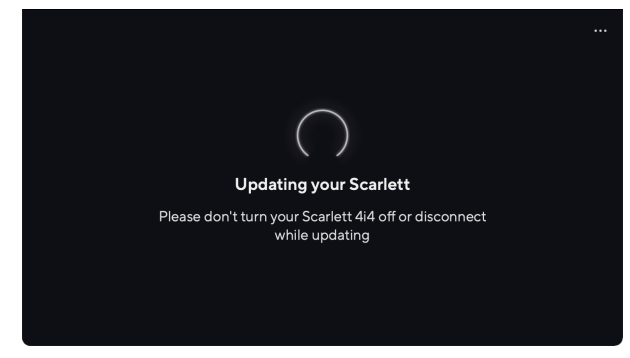

3. Una vez finalizada la actualización, haga clic en Continuar.

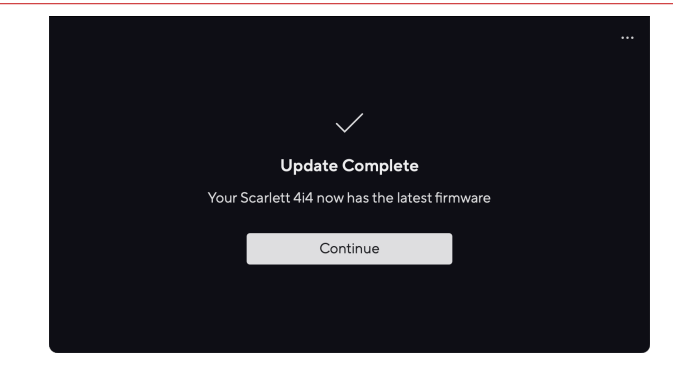

Su Scarlett 4i4 ahora está actualizado y puede continuar usándolo normalmente.

# <span id="page-42-0"></span>**Especificaciones**

Estas especificaciones le permiten comparar su Scarlett 4i4 con otros dispositivos y asegúrese de que funcionen juntos. Si no está familiarizado con estas especificaciones, no se preocupe, no necesita saber esta información para usar su Scarlett 4i4 con la mayoría de los dispositivos

# **Especificaciones de funcionamiento**

Siempre que sea posible, medimos todas las cifras de rendimiento siguiendo [AES17.](https://focusrite.com/en/what-is-aes17)

Profundidad de bits 24 bits

Frecuencias de muestreo admitidas 44,1 kHz, 48 kHz, 88,2 kHz, 96 kHz, 176,4 kHz, 192 kHz

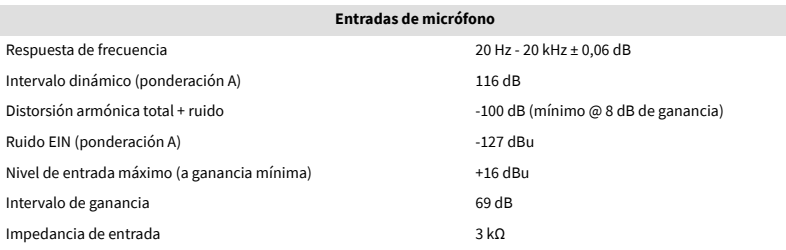

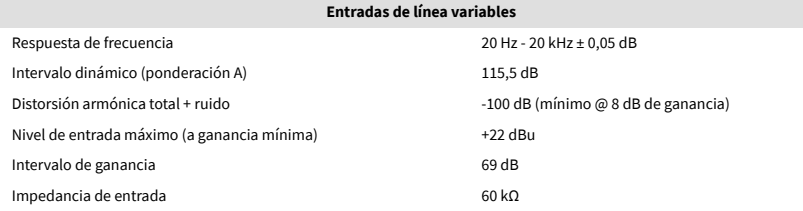

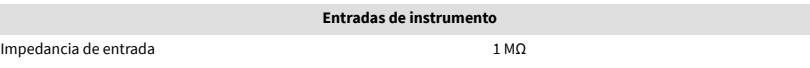

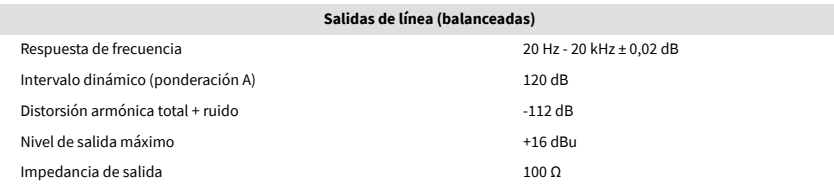

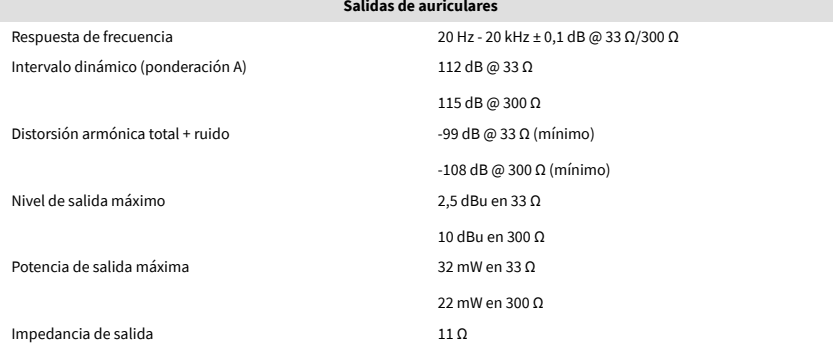

#### **Entradas de línea fija**

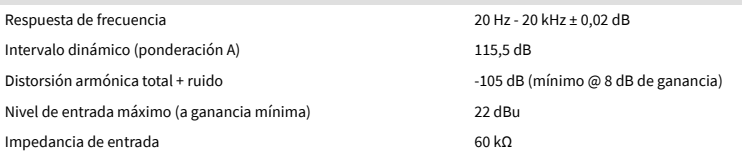

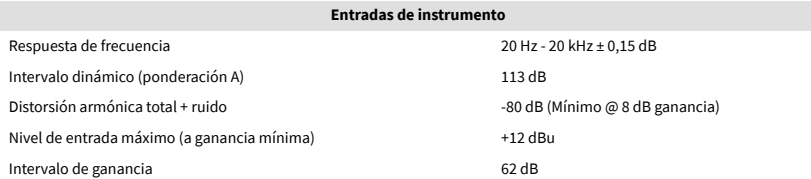

# <span id="page-43-0"></span>**Características físicas y eléctricas**

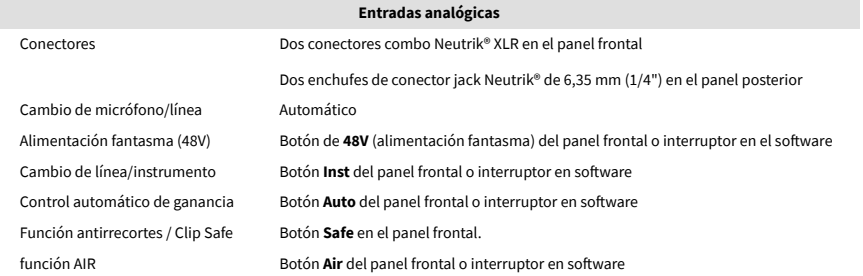

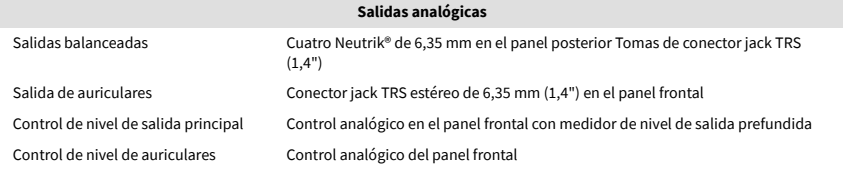

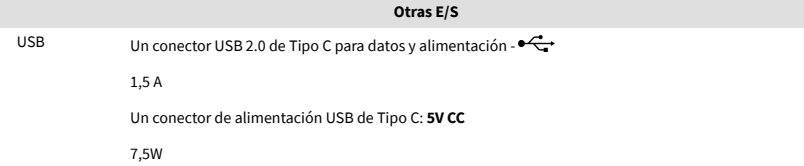

#### **Indicadores del panel frontal**

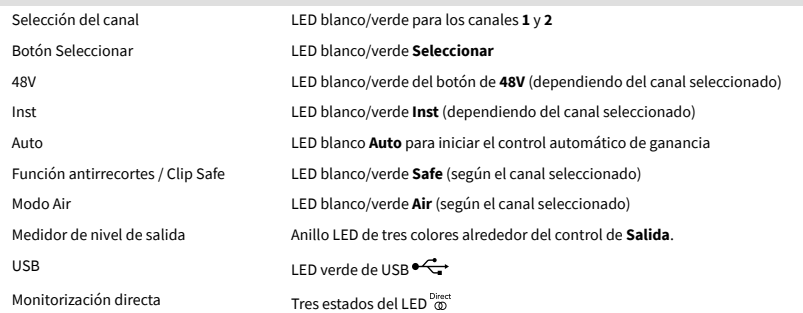

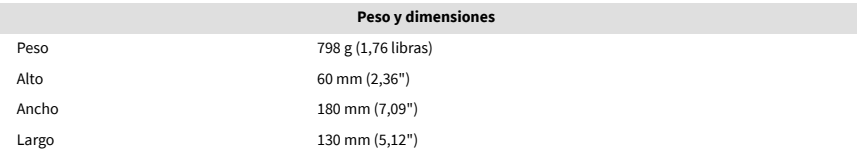

#### **Entorno**

Temperatura de funcionamiento 40 °C/104 °F Temperatura ambiente máxima de funcionamiento

# **Orden de canales 4i4**

#### **Canales de entrada**

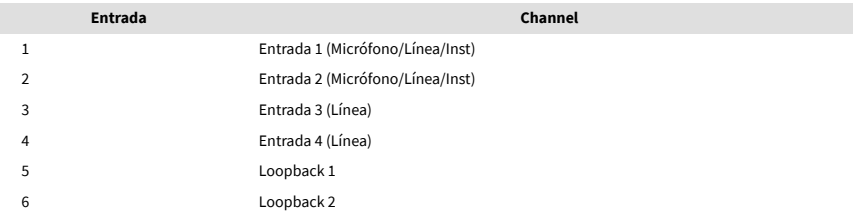

## **Canales de salida**

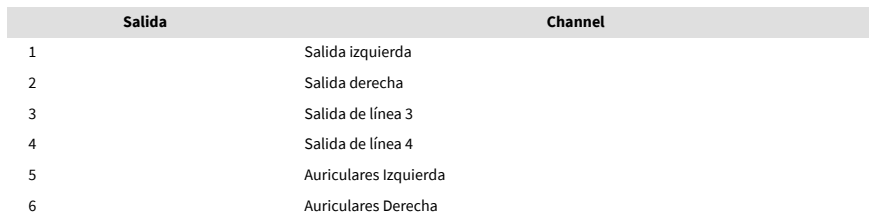

# <span id="page-44-0"></span>**Avisos**

# **Resolución de problemas**

Para cualquier consulta relacionada con la resolución de problemas, visita el centro de ayuda de Focusrite: [support.focusrite.com.](http://support.focusrite.com)

# **Derechos de autor y avisos legales**

Focusrite es una marca comercial registrada. Scarlett es una marca comercial de Focusrite Group PLC.

El resto de marcas y nombres comerciales son propiedad de sus respectivos titulares.

2023 © Focusrite Audio Engineering Limited. Reservados todos los derechos.

# <span id="page-45-0"></span>**Agradecimientos**

Focusrite quisiera agradecer a los siguientes miembros del equipo de Scarlett 4.ª generación por su arduo trabajo para traerle este producto:

Aarron Beveridge, Adam Watson, Adrian Dyer, Adrien Fauconnet, Alex Middleton-Dalby, Alice Rizzo, Alistair Smith, Andy Normington, Andy Poole, Andy West, Arne Gödeke, Bailey Dayson, Bamber Haworth, Bash Ahmed, Ben Bates, Ben Cochrane, Ben Dandy, Benjamin Dunn, Bran Searle, Callum Denton, Carey Chen, Cerys Williams, Chris Graves, Dan Clarke, Dan Stephens, Dan Weston, Daniel Hughley, Daniel Johnson, Danny Nugent, Dave Curtis, David Marston, Derek Orr, Ed Fry, Ed Reason, Eddie Judd, Ellen Dawes, Emma Davies, Flavia Ferreira, Greg Westall, Greg Zielinski, Hannah Williams, Harry Morley, Ian Hadaway, Isaac Harding, Jack Cole, Jake Wignall, James Hallowell, James Otter, Jason Cheung, Jed Fulwell, Jerome Noel, Jesse Mancia, Joe Crook, Joe Deller, Josh Wilkinson, Joe Munday, Joe Noel, Jon Jannaway, Julia Laeger, Kai Van Dongen, Keith Burton, Kiara Holm, Kieran Rigby, Krischa Tobias, Lars Henning, Laurence Clarke, Loz Jackson, Luke Piotrak, Luke Mason, Marc Smith, Mark Greenwood, Martin Dewhirst, Martin Haynes, Mary Browning, Massimo Bottaro, Matt Morton, Matt Richardson, Max Bailey, Michalis Fragkiadakis, Mick Gilbert, Mike Richardson, Nicholas Howlett, Nick Lyon, Nick Thomson, Oliver Tapley, Olly Stephenson, Paul Chana, Paul Shufflebotham, Pete Carss, Pierre Ruiz, Richard Carvalho, Richard Walters, Robert Blaauboer, Robert Mitsakov, Ross Chisholm, Sam Lewis, Samuel Price, Sandor Zsuga, Sebastian Heinz, Simon Burges, Stefan Archer, Stefan Elmes, Steve Bush, Stratis Sofianos, Taavi Bonny, Taren Gopinathan, Tom Carter, Tom Haines, Tony Pow, Valeria Cirillo, Will Hoult, Will Munn, Vidur Dahiya, Wade Dawson, Zih-Syuan Yang.

Escrito por Ed Fry.